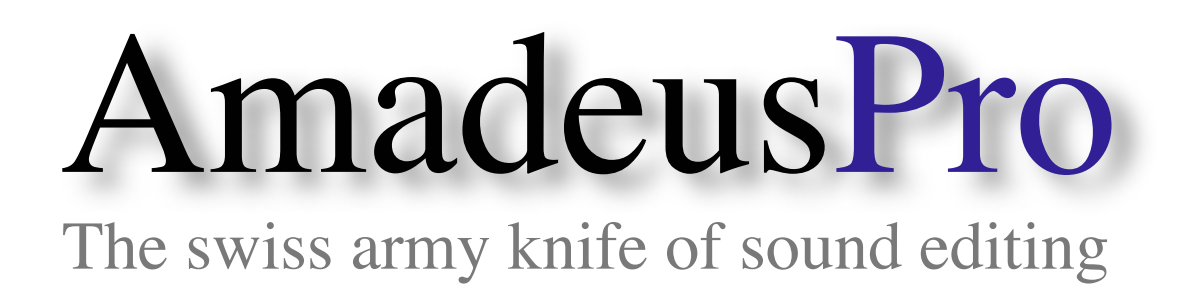

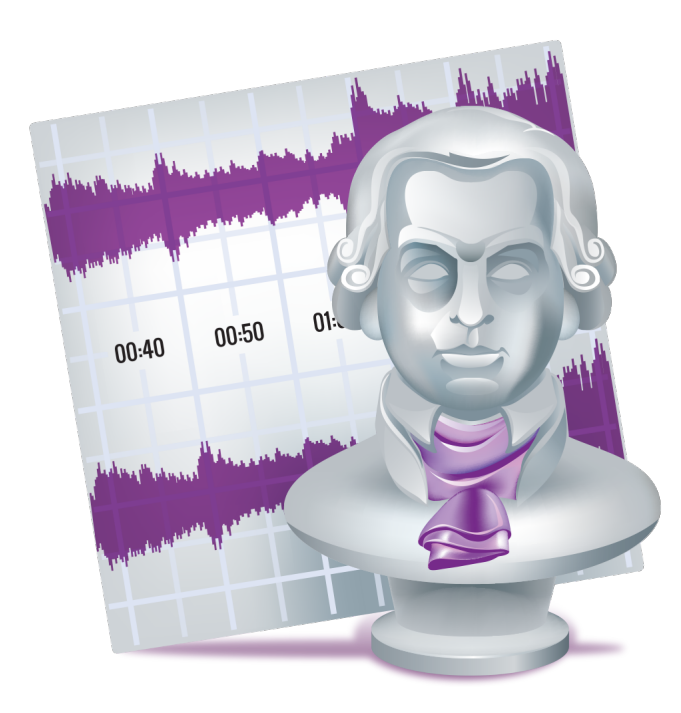

# User reference guide for  $v2.7$

Martin Hairer

Copyright © 2020 by HairerSoft

# **Contents**

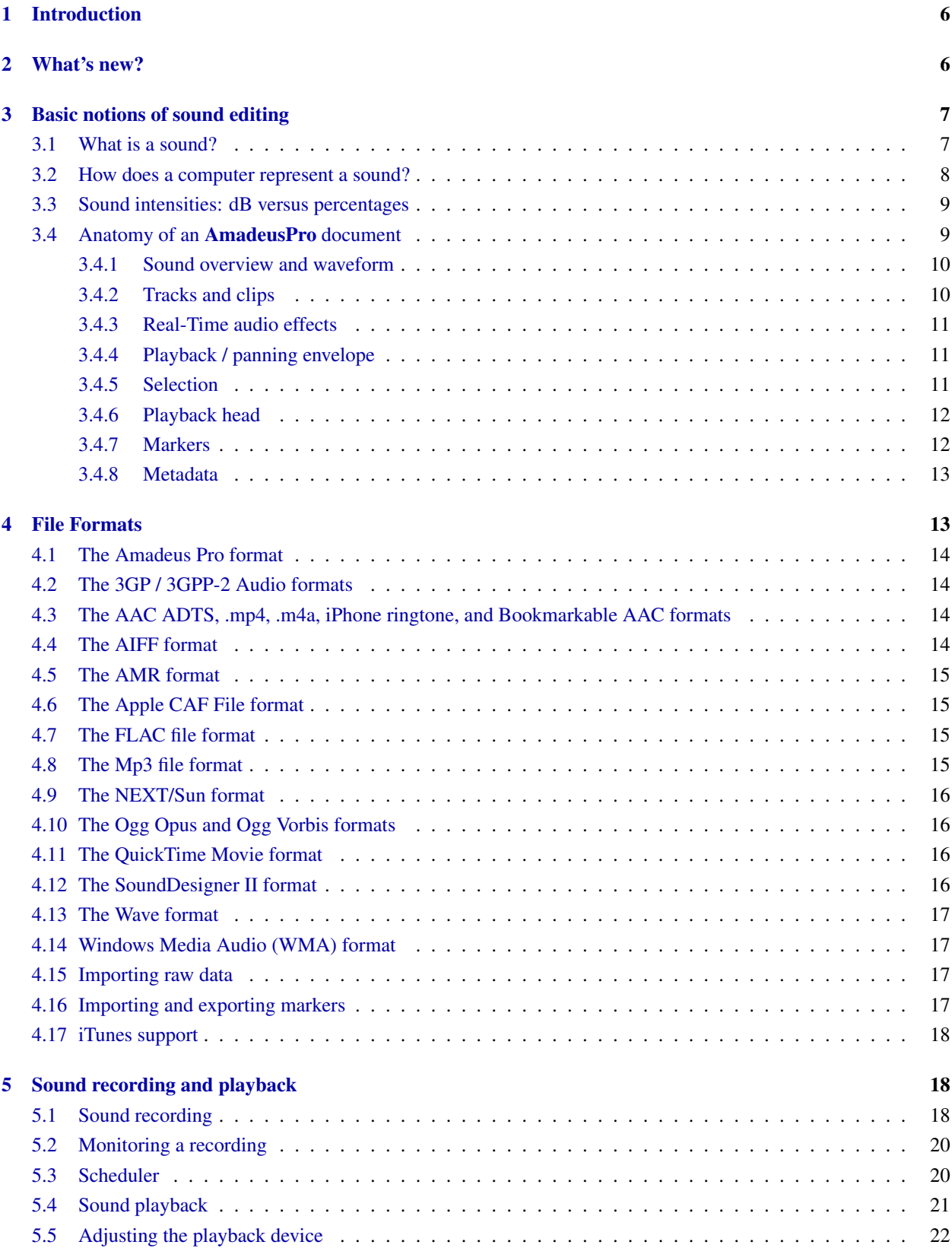

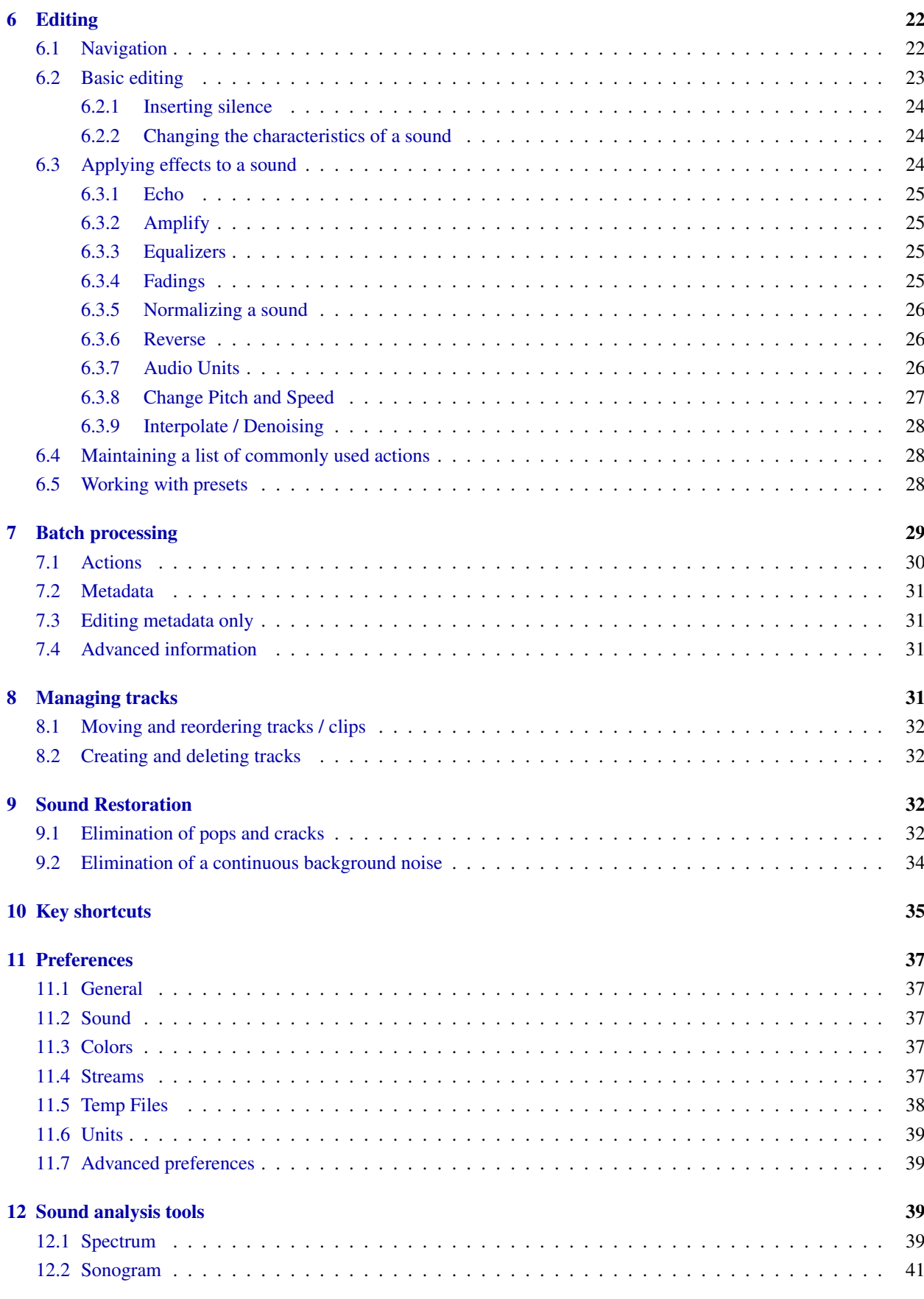

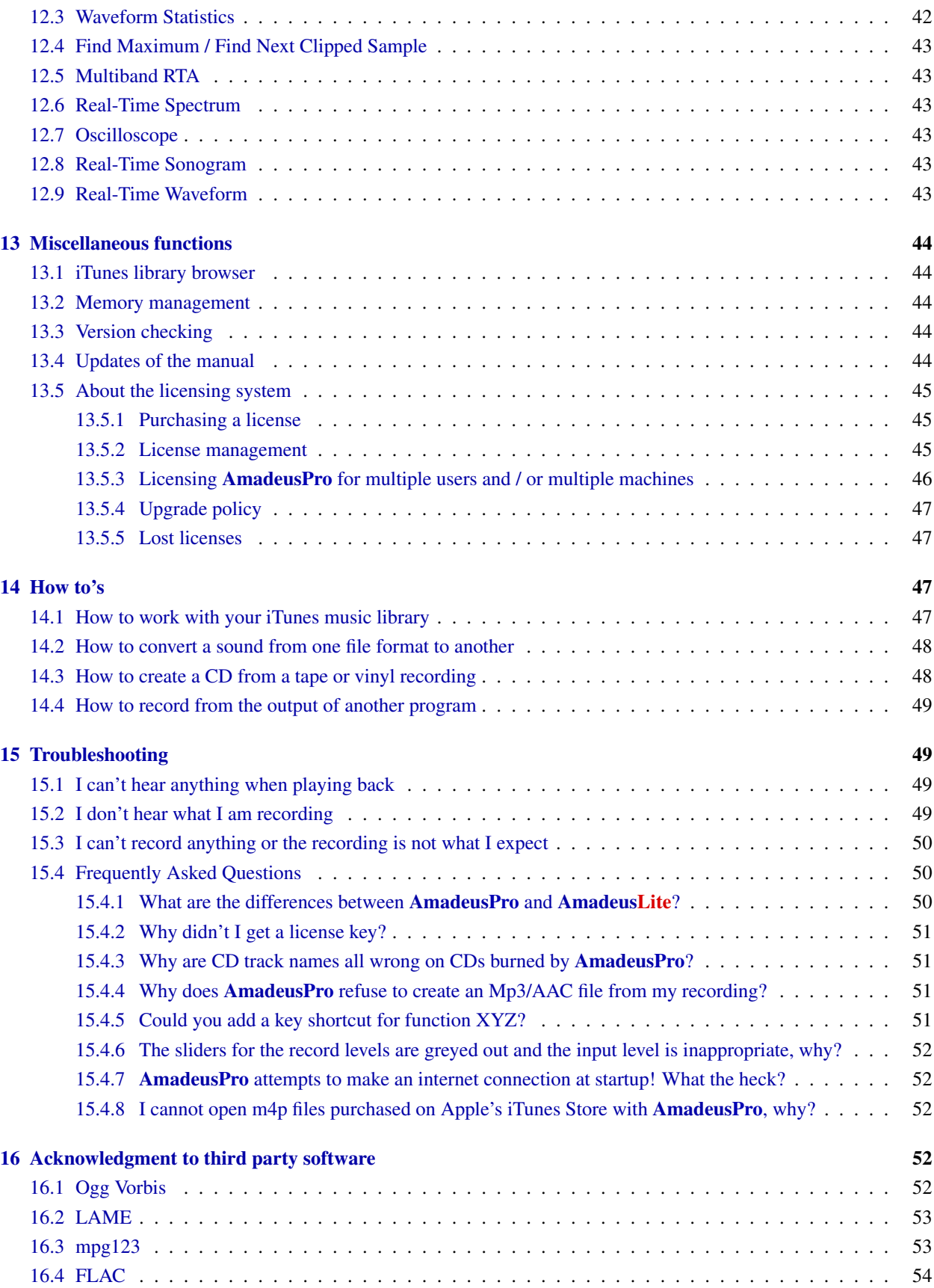

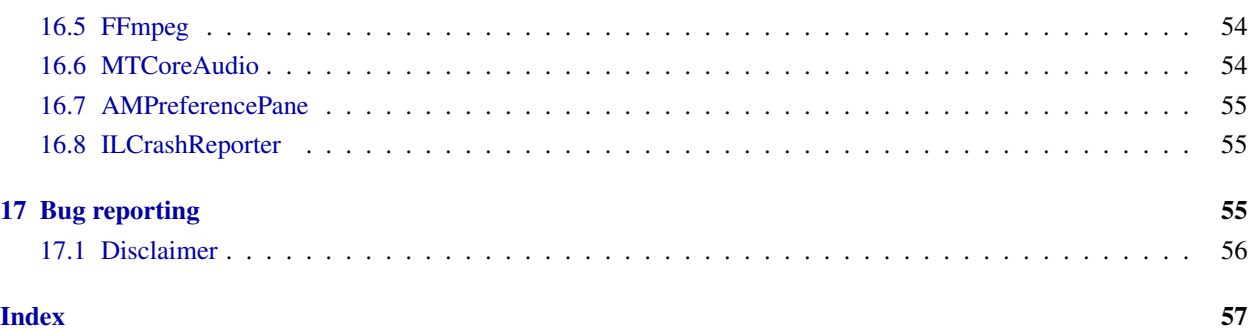

# <span id="page-5-0"></span>1 Introduction

Thank you very much for choosing to use **AmadeusPro**. This is a very high quality feature-packed multitrack audio editor which is nevertheless easy to use and very reasonably priced.

This manual will guide you through the main features of **AmadeusPro**. It is not intended to be an exhaustive reference text, but it will focus on those features that are maybe not absolutely intuitive at first glance. The best way by far to find out how a feature that is not covered in detail by this manual works is to simply try it out and see what happens. Most of the time, it should be pretty much what you expected from the name of the command and / or from the conventions in use by most macOS X applications. You should not be shy about trying functions out, since destructive actions can always be undone, unless a specific warning is given that this is not the case.

This manual also assumes that you are reasonably familiar with computers and know how to use basic macOS X applications. (Think of this as your car manufacturer assuming that you actually passed your drivers license test before buying a car from him.) In particular, it assumes that you know about files, windows, the menu bar, etc. If you have little familiarity with sound editing, it is probably a good idea to start by reading Sections [3](#page-6-0) and [6](#page-21-1) in their entirety, since these sections explain the basic terminology and concepts used in this manual.

This manual is a PDF file with hyperlinks. All words written in blue (this includes not only URL's but also references to sections and page numbers for example) are clickable. Some terms that may not be familiar to everyone are linked to their [Wikipedia](http://en.wikipedia.org/) entries. This is why no glossary is provided, since the Wikipedia entries are usually quite well written and more complete than any glossary that could be provided here. It is hoped that these Wikipedia links are stable, but it may of course happen that they break sometime in the future. If you find a broken link, please inform me by sending an email to [Martin@HairerSoft.com.](mailto:Martin@HairerSoft.com)

# <span id="page-5-1"></span>2 What's new?

Here is a list of the major novelties of **AmadeusPro** 2.x over **AmadeusPro** 1.x:

- Tracks can be split into multiple clips on the same timeline.
- Audio Units can be applied in real-time (non-destructively) to different tracks.
- The start / end of a recording can be triggered by volume changes.
- Smart editing, see Section [6.2.](#page-22-0)
- Improved interface look, in particular vu-meters.
- Built-in iTunes media library browser.
- Keeps video tracks intact in QuickTime movies.
- Works natively with 32-bit floating point sound files.
- Runs as a 64-bit program.
- Mp3 and M4a / AAC files are not reencoded if only their metadata is modified.
- <span id="page-6-2"></span>• Drag and drop selection.
- Direct recording from internet streams (Mp3 / Ogg).
- Supports Growl notifications.
- Real-time analysis tools also work with open documents and internet streams.
- Supports reading and writing of WMA / AMR / 3GP / 3GP2 audio files.
- The new recording scheduler can manage multiple timed recordings and launches **AmadeusPro** automatically to start a scheduled recording.
- The batch processor uses multiple cores.
- Display uses Metal for very smooth sound navigation on supported computers.

# <span id="page-6-0"></span>3 Basic notions of sound editing

#### <span id="page-6-1"></span>3.1 What is a sound?

Let's start with the basics since, in order to understand how a sound is represented and can be manipulated by a computer, one should have some understanding of what a sound actually is physically. In a nutshell, a sound is a small rapid variation in the air pressure. The variation of pressure is captured by your internal ear and transmitted to the brain, which interprets this signal as a sound.

A microphone is nothing but an artificial ear. It measures the air pressure and transforms it into an electric impulse. A sound is therefore usually represented as a function representing the air pressure (or equivalently the voltage at the exit of the microphone) as a function of time. A typical representation of a sound signal would be:

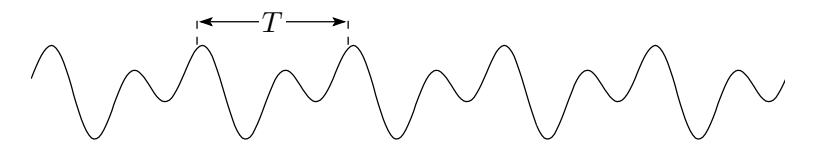

Note that, very often, the signal is (at least approximately) periodic as in the picture above. The time interval between two identical looking chunks of the signal, denoted by T in the picture above, is called the *period* of the signal and is usually measured in milliseconds. The inverse of the period is called the *frequency* of the signal and is measured in Hertz, also abbreviated by Hz. Some high-frequency sound signals are measured in kiloHertz (that is thousands of Hertz), also abbreviated by kHz. A Hertz is the inverse of a second. So a sound with a period of 0.05 seconds (or equivalently 50 milliseconds) has a frequency of  $1/0.05 = 20$ Hertz.

The human ear can hear sounds that have frequencies ranging approximately between 20Hz and 20kHz. These bounds however vary with age, with older people less able to perceive high frequencies. Sounds with frequencies lower than about 20Hz are called *infrasounds* and sounds with frequencies higher than about 20kHz are called *ultrasounds*. As an aside, this is an interesting experiment to perform: generate a sound with a frequency of say 16000Hz with **AmadeusPro's Effects**  $\Rightarrow$  Generators  $\Rightarrow$  Waveform tool and play it back. Younger people will be able to hear it without problem and it will be perceived by them as a very annoying sound. Older people will be completely unable to hear it.

#### <span id="page-7-1"></span><span id="page-7-0"></span>3.2 How does a computer represent a sound?

A computer can only handle discrete pieces of data. A signal like the one depicted above will therefore be transformed into a set of discrete values. Each of these values is called a *sample* and the number of values per second used to represent the signal is called its *[sampling rate](http://en.wikipedia.org/wiki/Sampling_rate)*. Therefore, if a signal has a sampling rate of 44.1kHz (the rate used in audio CDs), then the signal is measured 44100 times per second. The individual values making up the signal are of course discrete as well. If the signal is stored in the computer by using  $2<sup>N</sup>$  different values, it is said to have a *sampling depth* of N. Sound on an audio CD has a sampling depth of 16, meaning that it is stored using  $2^{16} = 65,536$  different values. The characteristics (sampling rate and sampling depth) of a sound are displayed in the bottom left corner of the sound window. For practical purposes, it is usually assumed that samples take values between −1 and 1. In the previous example of a 16bit sound, this means that every sample can take 65,536 values that are equally spaced through the interval  $[-1, 1]$ . If a sound containing samples that are close to these limits is amplified, a phenomenon known as 'clipping' occurs. This is when, as a result of a sound effect being applied to it, some samples 'would like' to take values outside of the [−1, 1] range and are forced back into it by the computer. If the sound signal represented above was to be amplified too much, it could therefore end up looking like this:

$$
T_{\rm{max}} = \{T_{\rm{max}}\}
$$

When clipping is severe, it introduces very noticeable artefacts that are quite difficult to get rid of, one should therefore take care to avoid it.

Humans perceive sounds with two ears. If one wishes to reconstruct accurately an auditory experience, it is common to use two microphones, one for each ear. This is called a *stereo* sound. When only one microphone is used, it is called a *mono* sound. The following screenshot shows how a stereo sound is displayed in AmadeusPro:

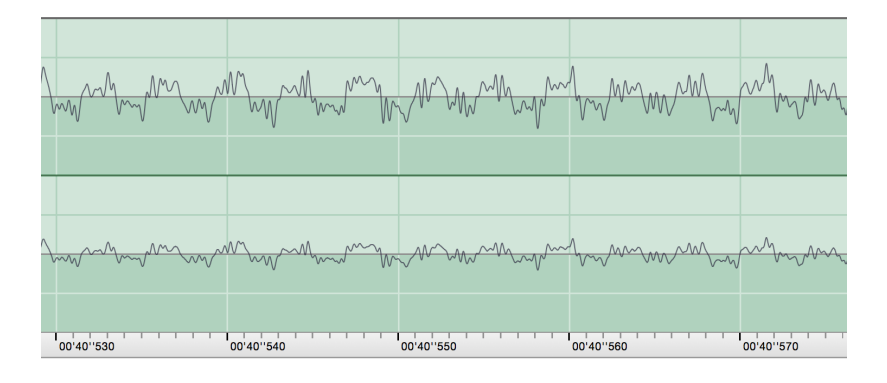

The upper signal corresponds to the left ear and the bottom signal corresponds to the right ear.

Note that the structure of the signal (also commonly referred to as the 'waveform') only becomes apparent when one zooms into the signal. For example, in the example above, the width of the whole display only corresponds to about 50 milliseconds (one twentieth of a second). Zooming into the display can be achieved with the **Horizontal zoom** slider:

Horizontal zoom  $\div$   $\Theta$ 

<span id="page-8-2"></span>The number appearing next to the slider when you move it represents the number of samples of sound that fit into one pixel of your screen. Clicking on the text saying "Horizontal zoom" allows you to change this into a "Vertical zoom" slider that controls the vertical scale at which the waveform is displayed. (By default, the maximal possible value for a sound sample corresponds exactly to the height of the display.)

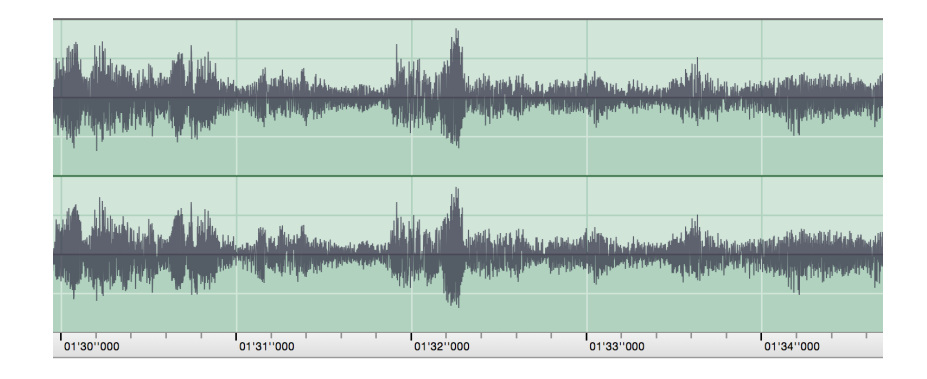

When a larger portion of the sound is shown, a typical display would rather look like this:

Here, you can see that the width of the display is about five seconds. At this scale, the structure of the waveform is hardly apparent anymore. What you can see essentially represents the volume of the sound as a function of time (the fatter the dark gray area, the louder the sound).

## <span id="page-8-0"></span>3.3 Sound intensities: dB versus percentages

The intensity of a pure sine wave is defined as the square of its amplitude. It is normalised in such a way that a pure sine wave with the maximal amplitude has an intensity of exactly 1. [Decibels](http://en.wikipedia.org/wiki/Decibel#Acoustics) (abbreviated as dB) are a logarithmic unit that better reflects the fact that our perception of sound intensity is not linear. A *difference* of 10dB corresponds to a *ratio* of 10 in intensity. It is normalised in such a way that a sine wave with maximal intensity 1 corresponds to 0dB and a sine wave with intensity 0.1 corresponds to −10dB. This is why intensity values displayed in dB will always be *negative*.

For 'physical' rather than 'digital' sounds, the reference is usually chosen such that 0dB corresponds roughly to the threshold of human hearing, so you will often see sound intensity measurements with *positive* dB values. Since a given physical sound can end up at any intensity in the computer, depending on the setting of both the recording and the reproduction equipment, there is no convenient way of converting between the two, unless one uses specially calibrated equipment. However, *differences* in dB values have the same meaning in both cases, provided that they come from the same recording (or from two recordings performed in identical settings).

## <span id="page-8-1"></span>3.4 Anatomy of an AmadeusPro document

An **AmadeusPro** document consists of one or more **tracks**. Each track consists of either a mono or a stereo sound and can be subdivided into one or more clips. Normal sound documents stored in Mp3, WAVE or AIFF files often consist of only one (mono or stereo) track, but some WAVE or AIFF files contain multiple tracks. A typical document with several tracks will be displayed by **AmadeusPro** in the following way:

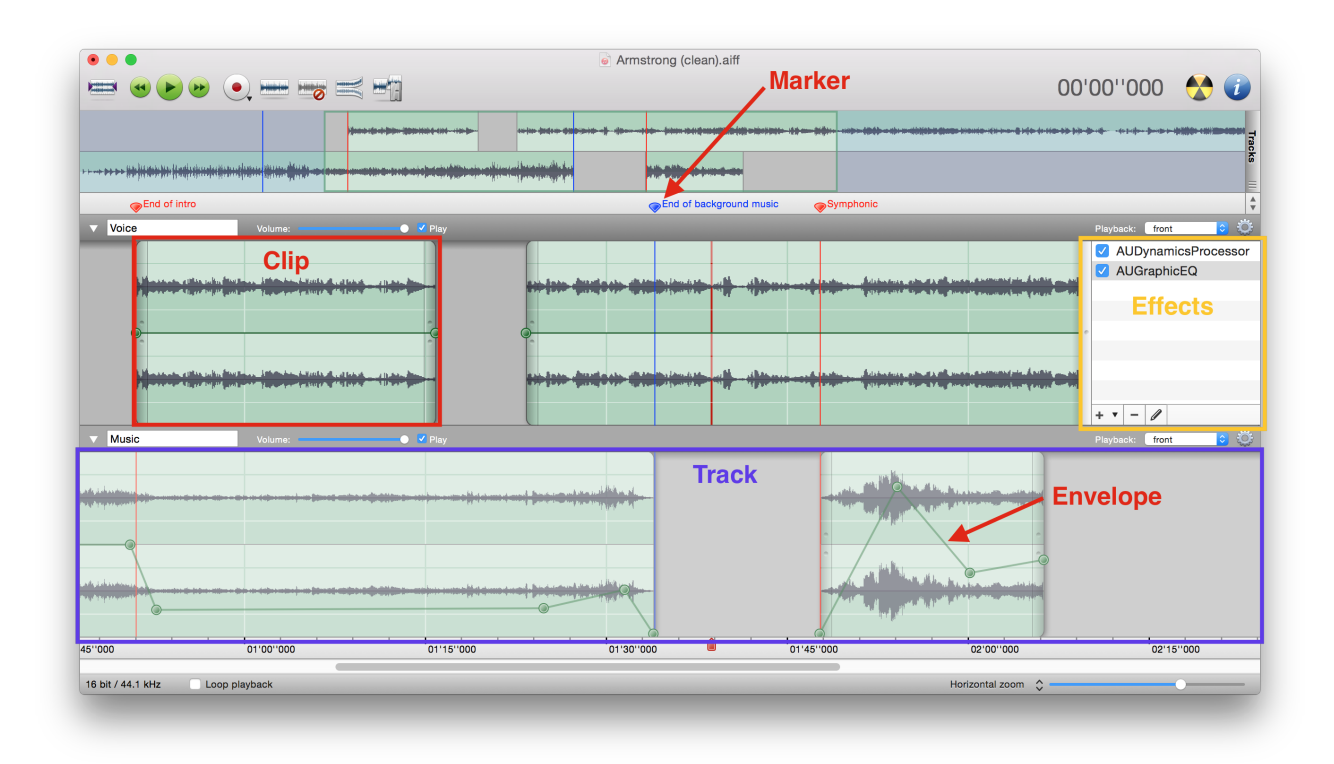

The next sections are a short guided tour through the various elements that can be seen in this picture.

## <span id="page-9-0"></span>3.4.1 Sound overview and waveform

The top part of the window shows an overview of the whole sound document. This part is "optional": you can show and hide it by clicking on the top left icon of the toolbar or by selection **Show / Hide Whole** Sound in the View menu. The overview is convenient for fast navigation within a document: click onto a location to navigate to it. Part of the overview is highlighted: this is the part of the sound that is shown in the main part of the window below.

## <span id="page-9-1"></span>3.4.2 Tracks and clips

This document consists of two tracks. The first track, called 'Voice' (tracks can be given arbitrary names) is a mono track. On a multichannel sound interface, it would be played back in the front. The second track, called 'Music' is a stereo track. On a multichannel sound interface, it would be played back in the back. For more information on sound playback, see Section [5.4.](#page-20-0) In particular, see Section [5.5](#page-21-0) for information about the meaning of the Playback pop-up menu. One of the tracks is considered to be the current track. The other tracks are drawn in a slightly lighter shade (in this example, the current track is the 'Voice' track). The current track can be changed by simply clicking anywhere in it. This is the track on which sound effects and editing operations are applied.

As one can see in the screenshot, a track can be subdivided into several clips. Clips can easily be moved around on their timeline in two ways. The first way is to click and drag the translucent "handles" that are drawn at the two edges of the clip. It is also possible to hit the "Option" key and to click and drag anywhere into the clip. A track can be divided into two clips by clicking onto the "Split <span id="page-10-3"></span>Clip" icon depicted on the right. The same can also be achieved by command-option-clicking at the desired splitting location in a track.

# <span id="page-10-0"></span>3.4.3 Real-Time audio effects

Each track can be associated with a number of real-time audio effects. For example, in our example, the voice track has Apple's "AUGraphicEQ" and "AUMultibandCompressor" Audio Units applied to it. An "Audio Unit" is a third-party plug-in that is able to apply effects to a sound. Several Audio Units manufactured by Apple are built into macOS X, but Audio Units are also available from other vendors. A collection of free Audio Units can also be found at [this link.](http://www.hairersoft.com/Downloads/AUEffects.dmg)

To show / hide the list of real-time audio effects associated with a given track, just click onto the small "gears" icon shown at the top right of the track, just next to the **Playback** menu (see picture to the right). To add an audio effect, click onto the button marked with a "+", which will present you with a menu containing the list of all Audio Units installed on your system. To change the order in which effects are applied, just drag them around in the list. You can also change the settings of an effect by double-clicking onto it, or by clicking onto the small "pencil" button. Effects can be removed by selecting them and hitting the "delete" key or by clicking onto the "-" button.

# <span id="page-10-1"></span>3.4.4 Playback / panning envelope

You can see on this picture that a sound document can have a playback envelope that is represented in this picture by a thick dark green line which connects knobs. New knobs can be added to the playback envelope by simply clicking on it. A knob can be removed by dragging it out of the window. The first and the last knob are fixed and cannot be removed. The playback envelope allows you to change the volumes of different sections of a sound independently.

Similarly, the panning (whether a sound appears to come from a source placed more to the left or to the right) of a sound document can be adjusted as a function of time in pretty much the same way. Whether the document window displays the playback envelope or the panning can be adjusted by using the Show Envelope For submenu of the View menu or by using the small pop-up menu located at the top-right corner of the main document window, just below the overview (see the screenshot to the right).

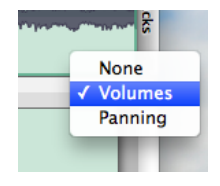

The Apply Envelopes to Sound function from the Tracks menu allows you to apply both the playback envelope and the panning envelope to the open sound. This is a destructive operation that does actually alter the sound data.

# <span id="page-10-2"></span>3.4.5 Selection

A portion of the sound can be selected by clicking into the sound and dragging the mouse while holding its button down. In our example, the portion of sound between about 1 and 2 minutes from the start is selected.

If a sound is stereo, it is possible to select only the left (respectively right) channel by clicking near the top (respectively the bottom) of the track in question. In this case, the 'cross' cursor will be modified to show a small 'L' (respectively 'R'). This allows for example to apply an effect to one channel only.

#### <span id="page-11-2"></span><span id="page-11-0"></span>3.4.6 Playback head

The blue shape located in the timescale at around 2.5 minutes is the playback head. This is where playback would start (resume) if you hit the space bar. For more information on sound playback, see Section [5.4.](#page-20-0)

## <span id="page-11-1"></span>3.4.7 Markers

As one can see in the screenshot, a document can have an arbitrary number of markers ('Start song', 'Start solo', etc). These are just handy ways of remembering a particular location in a document. In order to create a marker, simply click in the white / gray area at the top of the window or move the insertion point to the correct location and type 'm'. Markers can also be given colors, for example in order to distinguish between markers that serve different purposes. One convenient way of working with markers is the Markers tool that can be accessed from the Windows menu. When you click on a marker in this tool, the display of the current window changes so that the clicked marker is moved to the center of the window. If you use shift-click to select several markers, the display is zoomed out (or in) in such a way that all the selected markers fit within the width of the current window. If Adjust selection is checked, then the

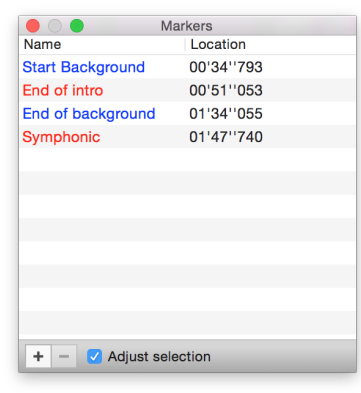

selection of the current track is adjusted so that it selects the portion of sound between the chosen markers. If only one marker is chosen, it moves the insertion point to the location of that marker. The '+' button creates a marker at the center of the selection of the current track or at the insertion point if the selection is void. The '-' button allows you to delete the selected marker(s).

The four last items in the Selection menu are devoted to the management of markers. Since the meaning of the first two should be obvious, let us only concentrate on the function of the remaining two:

• Generate Markers... Allows to generate equidistant markers on your sound. This is especially useful in conjunction with the **Split According to Markers...** function if you want to cut a very long sound into pieces of reasonable size.

You can choose **Search for silences** in order to place markers at the location of silences in your sound. The **Maximal level** parameter gives the threshold under which a sound is considered to be silence. The Minimal length parameter gives the minimal length a silence must have in order to be taken into account.

If a number is found in the marker name entered in the First marker text field, it is automatically incremented for each subsequent marker.

• Modify Markers... This item allows to modify all the markers of a file in one go. If Change name is checked, **AmadeusPro** will use the corresponding name for the first marker and will try to make a guess on how to increment it for the subsequent markers. For example, if you specify 'Track 01', the next markers will be called 'Track 02', 'Track 03', etc. The Align position field allows to align the marker positions on a specified time grid. For example, specifying '75 Hz' for a file sampled at 44.1kHz allows to align markers with sector boundaries on an Audio CD (tracks on Audio CD's always have a length that is a multiple of 1/75th of a second). This is useful to burn a CD without gaps between songs.

<span id="page-12-2"></span>Markers can be exported and imported as .cue files, see Section [4.16.](#page-16-3)

## <span id="page-12-0"></span>3.4.8 Metadata

An **AmadeusPro** document can furthermore contain arbitrary amounts of metadata, that is data which is not directly relevant to the editing and playback of a sound, but which gives some additional information. Examples of metadata are the song and artist's name, album cover artwork, etc.

Metadata can be viewed and edited by clicking on the Information button in the toolbar or by selecting Show Sound Info... in the Sound menu. This will also show some generic information about the sound, like its length, file format, sampling rate, etc.

# <span id="page-12-1"></span>4 File Formats

AmadeusPro supports a variety of popular sound formats. Some file formats have some limitations that prevent them from being able to represent an AmadeusPro document faithfully. The shortcomings of the various formats will be explained below.

As a general fact, sound documents can take up a large amount of disk space, and so many formats include some compression algorithm aimed at minimising the size of the resulting file. There are two families of such compression algorithms: *lossy* algorithms and *lossless* algorithms. Lossy algorithms allow for high compression rates, but this comes at the cost of a loss of information. In other words, every time you decode a document compressed with a lossy algorithm (for example to edit it) and then save it back, the sound will lose a bit of its quality. Lossless algorithms on the other hand preserve the data in its entirety, so that there is no loss of quality coming from successive edits. The downside of course is that lossless algorithms do not usually achieve very high compression rates.

If you wish to edit a file encoded with a lossy algorithm, it is therefore strongly recommended to save intermediate steps of the editing process to an uncompressed format or a format using a lossless algorithm.

Typical lossy algorithms are Mp3, Mp4, AAC, WMA, Ogg Opus, and Ogg Vorbis. The AIFF, CAF, and WAVE formats store uncompressed data by default but also allow you to use lossy compression algorithms like  $\mu$ -Law, a-Law, MACE-3, MACE-6, ODesign Music 2, and AMR Narrowband. It is beyond the scope of this manual to discuss the suitability of these algorithms for various applications. (Please don't send me emails asking for advice. Try to experiment by yourself or look for advice on the internet, there is plenty of information available online.) Typical lossless algorithms are FLAC and Apple Lossless.

Some algorithms compress data by a fixed factor  $(\mu$ -Law and a-Law compress by a factor 2, MACE-3 and MACE-6 compress by factors 3 and 6 respectively), but most other algorithms support several compression factors. A standard measure of compression is the *bitrate* which measures the amount of disk space (in bits per second; remember that one *byte* equals 8 *bits*) which the resulting file takes. A bitrate of 128kbps thus corresponds to about 16kB per second, which is roughly 10 times less than the amount of disk space taken by uncompressed sound in CD quality (44.1kHz, 16Bits, stereo). Smaller bitrates of course come at the expense of lower sound quality.

Some formats are not suitable to retain all the attributes of an **AmadeusPro** document. If this is the case, a warning will be shown, together with a short explanation of the features that may be lost. The only way to be 100% certain that all features are retained is to save a document in the **AmadeusPro** format. Besides the <span id="page-13-4"></span>formats that AmadeusPro fully supports for reading and writing, it also supports several more formats for reading only.

The different file formats have specific settings that can be accessed by clicking on the **Settings** button in the file saving dialog. Below is a short description of each of them, roughly in alphabetic order.

# <span id="page-13-0"></span>4.1 The Amadeus Pro format

This is the native file format of **AmadeusPro**. It can hold the full state of an **AmadeusPro** document, with the only exception that if you open a QuickTime movie and then save it in the AmadeusPro format, the video tracks will be lost.

Since version 1.x of **AmadeusPro** does not support the presence of several audio clips within the same track, such files cannot be read correctly by AmadeusPro 1.x. However, if you choose Try to preserve compatibility with version 1.x in the settings, then the gaps between different clips will be replaced by silence and **AmadeusPro** 1.x will be able to read the resulting file correctly. Other **AmadeusPro** 2.0specific information like real-time effects and panning will simply be ignored by **AmadeusPro** 1.x.

## <span id="page-13-1"></span>4.2 The 3GP / 3GPP-2 Audio formats

These are popular compressed audio formats typically designed for playback on mobile phones. In principle, these container formats support the presence of video tracks, but **AmadeusPro** will not preserve these.

## <span id="page-13-2"></span>4.3 The AAC ADTS, .mp4, .m4a, iPhone ringtone, and Bookmarkable AAC formats

These are different container formats that are primarily used to save data compressed with the lossy AAC compression algorithm. Metadata is lost when saving to the AAC ADTS format, but most of it is preserved when saving to the three other formats.

Note that the AAC ADTS format is *not* the same as the .mp4 or Apple's .m4a format. These are three different container formats and QuickTime for example will not be able to read AAC ADTS files. On the other hand, the .m4a, Bookmarkable AAC, and iPhone Ringtone formats differ only in the file extension, but are treated differently by iTunes and the iPod.

In most cases, you will probably wish to use the **MPEG Audio (.m4a)** format as this is the format used by Apple's iTunes Music Store.

## <span id="page-13-3"></span>4.4 The AIFF format

This format is very popular mainly on the macOS platform. It is similarly structured to the Wave format and usually contains uncompressed data, but also supports a variety of compressed formats.

The AIFF format supports markers and various metadata. Metadata (artwork, artist name, etc) are saved to AIFF files by appending an ID3 tag at the end of the file. This is the method employed by iTunes and ensures that metadata created with AmadeusPro can be read by iTunes.

Due to the nature of the format, AIFF files are limited to 2GB in size. It is possible to encounter AIFF files that are between 2GB and 4GB in size. Such files *do not* comply to the official AIFF specifications and <span id="page-14-4"></span>cannot be opened by every program supporting the AIFF format, this is why **AmadeusPro** will refuse to create them. It is however able to open such files and to save them in other file formats.

## <span id="page-14-0"></span>4.5 The AMR format

This is another popular format for sounds played back by mobile phones.

## <span id="page-14-1"></span>4.6 The Apple CAF File format

This is a format developed by Apple and designed to replace AIFF in the long term. It removes the 2GB file size limitation of AIFF and supports a wider variety of compression algorithms.

Metadata is lost when saving to the Apple CAF format (this may change in the future, as the format in principle supports the inclusion of metadata).

## <span id="page-14-2"></span>4.7 The FLAC file format

FLAC (Free Lossless Audio Codec) is a compressed lossless sound format popular on the Linux platform. It is possible to choose between different compression levels. Since the format is lossless, there is no downside in principle to choosing the highest possible compression, but it may make file saving operations significantly slower for a minor gain in file size.

Most text-based metadata is preserved in the FLAC file format, but artwork is lost.

## <span id="page-14-3"></span>4.8 The Mp3 file format

This is an extremely popular lossy sound compression algorithm. **AmadeusPro** reads  $Mp3$  (and also  $Mp2$ ) files through the tool mpg123 (see Section [16](#page-51-3) below).

Saving Mp3 files is achieved through the tool [lame](http://lame.sourceforge.net/). (See also Section [16](#page-51-3) below.) It supports a variety of settings (the meaning of the most important one, the bitrate, was explained above). In order to achieve a given file size, it is recommended to use the ABR (Average Bit Rate – simple parts of the sound will be compressed more than complex parts, achieving a better overall quality) setting, rather than CBR (Constant Bit Rate – all parts of the sound have the same compression rate) in order to achieve maximum quality, but note that some Mp3 players may not support ABR files. The VBR (Variable Bit Rate) setting is more flexible and allows you to specify a target quality rather than a target file size. This usually results in better sounding files, but you have less control over the resulting file size ('complex'

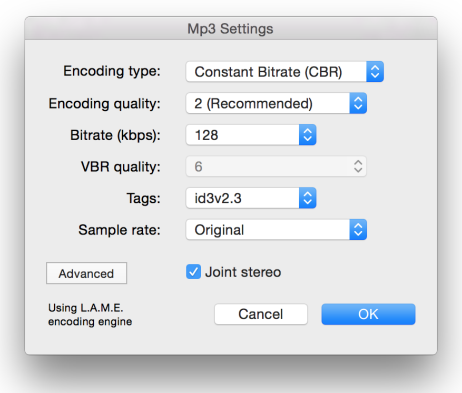

sounds will produce larger files than 'simple' sounds for a given quality). Note also that as with ABR files, not every Mp3 player supports VBR files. The screenshot next to this paragraph shows a popular setting that represents a good trade-off between file size and sound quality. Note that the use of id3v2.4 tags is discouraged since their support is broken in iTunes (this is true as of iTunes 7).

<span id="page-15-4"></span>The Sample rate setting allows you to resample the sound before encoding. In most cases, the Automatic setting will yield best results. For example, when encoding a 44.1kHz AIFF file at 32kbps, lame will resample it to 16kHz. This will in general yield better result since less bandwidth is wasted on highfrequencies and so the lower frequencies can be described more accurately. By changing this setting to Original, this behaviour can be suppressed.

Metadata (including artwork) is preserved in Mp3 files, provided that you allow the creation of an id3v2 tag. If you choose to create only an id3v1 tag (maybe for reasons of compatibility with very old software), then only some text-based metadata is retained.

The Advanced settings are only for expert usage. If you are familiar with the command-line tool lame, they are self-explanatory. Otherwise, you will probably not need them and can ignore this setting.

# <span id="page-15-0"></span>4.9 The NEXT/Sun format

A popular sound format on the Linux platform. AmadeusPro only supports NEXT/Sun files containing uncompressed sound. It will downmix multitrack documents it to a mono or stereo file, whichever is more suitable. Metadata is lost when saving to the NEXT/Sun format.

# <span id="page-15-1"></span>4.10 The Ogg Opus and Ogg Vorbis formats

These are popular alternatives to the Mp3 format, especially on the Linux platform. At intermediate bitrates (128–256kbps), most listening tests favour Ogg Opus and Ogg Vorbis over Mp3 in terms of quality. Ogg Opus is a more modern format and is designed to reach close to optimal quality at every bitrate, including very low ones where Ogg Vorbis doesn't perform so well. From and end-user's perspective all these formats are very similar in nature and most of what is said for the Mp3 format below also applies to the Ogg Opus and Vorbis formats. In particular, the settings are very similar.

Vorbis was the first of a planned family of Ogg multimedia coding formats being developed as part of [Xiphophorus's Ogg multimedia project.](http://www.xiph.org/)

# <span id="page-15-2"></span>4.11 The QuickTime Movie format

This file format supports a wide selection of compression formats. When a multitrack document is saved as a QuickTime Movie file, **AmadeusPro** will downmix it to a mono or stereo file, whichever is more suitable. Metadata is lost when saving to the QuickTime Movie format.

Important: Unlike AmadeusPro 1.x, AmadeusPro 2.0 *does* preserve video tracks in QuickTime movies. It is therefore possible to simply open a video clip in AmadeusPro, edit its sound track, and save it back. However, video data is lost when saving to any other file format, including those formats that would in principle support the presence of a video track. In most cases, video tracks are preserved when saving to an mp4 or m4v file, but you should always test this in your specific setting before relying on it.

# <span id="page-15-3"></span>4.12 The SoundDesigner II format

This used to be a popular format on the Macintosh platform and it is still the format of choice for the software Digital Performer. It can only contain uncompressed sound data, but has the advantage over AIFF and Wave of not having a 2GB file size limitation.

<span id="page-16-4"></span>The disadvantage of this format is that all metadata is lost when saving to it. It also uses resource forks to store data, which have been deprecated by Apple a long time ago and can get lost when being copied to a different file system. For this reason, it is strongly recommended to use a more modern format instead and to convert existing SD II files to CAF which doesn't have any size limitation either.

# <span id="page-16-0"></span>4.13 The Wave format

This format is very popular mainly on the Windows platform but also on other operating systems. It usually contains uncompressed data, but also supports a variety of compressed formats. AmadeusPro only supports Wave files that are either uncompressed or compressed with the (lossy)  $\mu$ -Law or a-Law algorithms.

Like the AIFF format, the Wave format supports markers and metadata. Metadata (artwork, artist name, etc) are also saved to Wave files by appending an ID3 tag at the end of the file.

Due to the nature of the format, WAVE files are limited to 2GB in size. The same remark as for AIFF files applies to WAVE files of sizes between 2GB and 4GB.

# <span id="page-16-1"></span>4.14 Windows Media Audio (WMA) format

This is a very popular format on the Windows platform. It is a lossy format consisting of compressed sound at a fixed bitrate. It is possible to choose the bitrate, as well as the version of the WMA format (7 or 9) used for compression. Usually, WMA 9 is preferred over WMA 7, unless the sound needs to be readable by software supporting only the older version of WMA.

The disadvantage of this format is that all metadata is lost when saving to it.

# <span id="page-16-2"></span>4.15 Importing raw data

AmadeusPro is also able to import sound as raw sound data. Unless you are trying to recover data from corrupt files or know precisely what you are doing, you are unlikely to need this functionality.

In particular, please do *not* use the Import Raw Data function to open normal sound files (AIFF, Wave, Mp3, etc) unless you really do know what you are doing. Results are likely to range somewhere between mild annoyances and total garbage.

If you are using the Import Raw Data function in order to recover data after a crash of AmadeusPro, you should make sure that the quality displayed in the import dialog matches the one of the document that you were working on before the crash and that the Header size field is set to 0.

# <span id="page-16-3"></span>4.16 Importing and exporting markers

The Export Markers... function of the File menu allows you to export the markers of the currently open document as a [.cue file.](http://en.wikipedia.org/wiki/Cue_sheet) This is a text-based file format that is commonly used by CD burning programs. This format has the advantage of being editable by any text editor (like for example the free [TextWrangler\)](http://www.barebones.com/products/TextWrangler/), so that it is also possible to create your own .cue files 'by hand' or to modify .cue files. The Import Markers... function allows you to open .cue files and to add the corresponding markers to the current document.

#### <span id="page-17-0"></span>4.17 iTunes support

AmadeusPro plays nicely with iTunes (called Music on macOS 10.15 and later). The File menu has an Export to iTunes library... item that allows you to add the open document to your iTunes music library. It is recommended to set the metadata (song name, artist name, etc) prior to selecting this function, so that the song shows up properly in iTunes.

Next to this, there is a Export as iPhone Ringtone... item that does pretty much the same thing, but instead of adding the document to your music library, it adds it to your ringtone library. Due to changes in how ringtones are managed, this function is only present on macOS 10.14 or earlier.

Warning: In order to work correctly, both of these functions require the "Copy files to iTunes Media folder when adding to library" option in iTunes's "Advanced" preferences to be checked. (This is iTunes's default behaviour.) If this is not checked, the files will not be added to your iTunes library.

Equally, it is very easy to import a song from iTunes: simply open iTunes and drag the song from iTunes onto the AmadeusPro icon in the dock. This will open the corresponding file and allow you to edit it!

## <span id="page-17-1"></span>5 Sound recording and playback

#### <span id="page-17-2"></span>5.1 Sound recording

The first step for any recording is of course to set your hardware up in such a way that the sound gets into your computer. Most Macintosh models have a line-in audio input built in, so you can plug the output of your Hi-Fi system directly into it (you will just need a standard [mini-jack](http://en.wikipedia.org/wiki/TRS_connector) cable). If this is not the case for your computer (check with your local Apple store if you are unsure about which one is the line-in plug) or if you wish to obtain better control and / or better sound quality, you can use one of many third-party audio devices. Any audio device compatible with macOS X should be recognized correctly by **AmadeusPro.** Popular brands include [Griffin's iMic,](http://www.griffintechnology.com/products/imic/) [Motu,](http://www.motu.com/) [Roland / Edirol,](http://www.edirol.net/) [Digidesign,](http://www.digidesign.com/) etc. I am not affiliated with any of these manufacturers and I can therefore not provide any advice on comparing their products or using them.

Once your hardware is set up, the easiest way of recording a sound with **AmadeusPro** is to click on the red Record button depicted here. By default, this is exactly the same as choosing Record... in the Sound menu. This will bring up a standard recording dialog and start the recording immediately. H. (It is possible to change this behaviour in the preferences.) Once your recording is complete, just hit Return or click the Stop button and the recorded sound will be inserted at the insertion point in the current document. During the recording, you can pause and restart it at any time by hitting the **Pause** button (see the picture below the record button).

The standard recording dialog only provides control over the volume of the recording. The volumes of both channels (for a stereo recording) can be adjusted individually, but clicking on the little padlock forces AmadeusPro to use the same volume for both channels.

Warning: **AmadeusPro** is able to provide volume control only if your hardware allows it. Some sound recording devices do not provide any control over the recording volume and in this case, the corresponding sliders will be grayed out. Please do not report this behaviour, as it does not constitute a bug. AmadeusPro does intentionally not provide software volume control at the time of recording since this can only diminish the resulting sound quality. If you are not able to adjust the volume correctly in the recording window, you should make sure that your hardware is set up properly.

One very common mistake is to plug a microphone directly into a [line-in](http://en.wikipedia.org/wiki/Line-level) audio input. Without a [preamplifier,](http://en.wikipedia.org/wiki/Preamplifier) this will result in extremely low sound volume and poor sound quality. The iMic for example provides a built-in [preamplifier](http://en.wikipedia.org/wiki/Preamplifier) that can be controlled with a little black switch. A similarly common mistake is to plug the line-out output of a home Hi-Fi system into a microphone input. This will result in a very saturated sound. Both of these problems can only be solved by setting up the hardware properly and **not** by any software solution. If you are unsure about how to connect your sound source to your computer, please seek advice from your nearest Apple store or from the manufacturer of your audio input device.

Complete control over sound recording can be achieved by choosing Record to New Document... in the Sound menu. This brings up the following dialog:

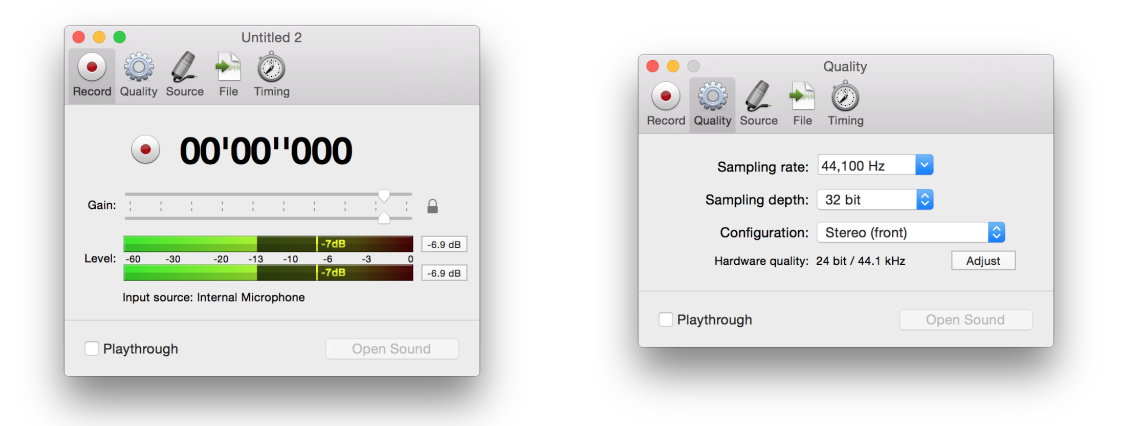

The Record tab provides the same functionality as described above.

The Quality tab allows you to specify the sampling rate and sampling depth of the resulting sound. Clicking on the Adjust button allows you to attempt to adjust the hardware quality to match the selected quality as closely as possible. If it is not possible to match the selected quality exactly, AmadeusPro will automatically convert the recorded sound to the selected quality. This tab also allows you to choose which channels to record from. From the point of view of **AmadeusPro's** recording function, every sound input device has 2 channels: left and right. Your particular sound input device may have more (or less) input channels than that. It is therefore possible to assign the physical channels of your input device to the 2 channels of AmadeusPro's recording engine by clicking on Advanced settings in the Input Source tab.

The recording window obeys to a number of handy key shortcuts that are summarised in the following table:

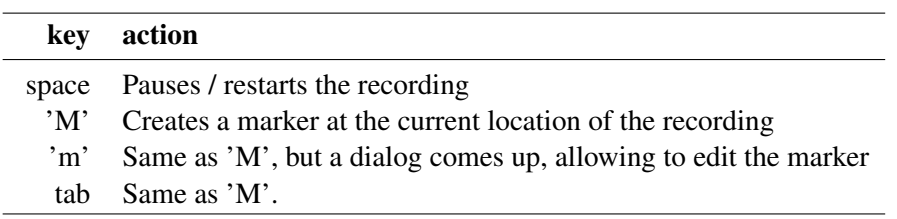

The recording window also gives access to the following panels with more advanced settings:

<span id="page-19-2"></span>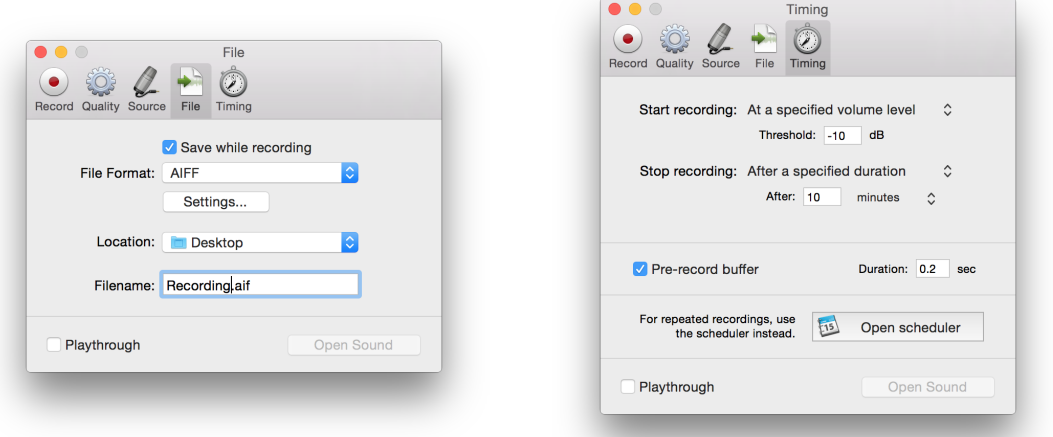

The File tab allows you to save a copy of the recorded sound while it is being recorded. This allows you, for example, to record a radio show directly as an Mp3 file, therefore not having to spend a long time encoding the recording once it is completed. **Warning:** If you select a configuration with more than two channels in the Quality tab, only the first two channels will be saved to the file, even if the file format does in principle support sounds with more than one stereo track.

Important: It is not necessary to use this function as a safeguard against the unlikely event of AmadeusPro crashing during a recording: the recorded sound is always saved into a temporary file. This file will be placed in the trash bin by **AmadeusPro** next time you launch the program and it can be recovered with the **Import** raw data function.

The **Timing** tab allows you to schedule a recording to start either at a specific absolute time, after a certain amount of time or when the volume level crosses a specified threshold. The Pre-record buffer function works in the following way. Let's say that it is set to 0.5 seconds. Then, already before the user hits the Record button, AmadeusPro starts recording sound and places it into a circular buffer that is 0.5 seconds in length. When one presses the Record button, the content of this buffer is used as the beginning of the recording. In effect, this means that the program behaves as if the recording started 0.5 seconds *before* the user hits Record. This can be extremely useful in order to catch the beginning of an action for example.

For recurring recordings or to schedule multiple recordings, it is advised to use the Scheduler instead of the recording window, see Section [5.3](#page-19-1) below. **Warning:** In any case, you need to press the **Record** button in the Record tab to launch the timer, even if it is set to start recording at a specified time.

# <span id="page-19-0"></span>5.2 Monitoring a recording

The Record to new Document dialog does not include any monitoring tools by itself. Instead, you can use the tools available under the Analyze menu to monitor the sound from an arbitrary input device, include one that is currently being recorded from.

# <span id="page-19-1"></span>5.3 Scheduler

The scheduler can be opened by selecting **Scheduler...** in the **Sound** menu and typically looks as follows:

<span id="page-20-1"></span>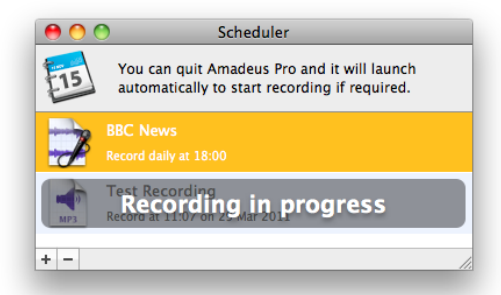

This window contains a list of scheduled recordings. A scheduled recording can be a one-off event, but it can also be recurring daily, weekly or monthly. A new schedule can be created by clicking onto the "+" icon and existing schedules can be deleted with the help of the "-" icon.

When a new schedule is created or when double-clicking onto an existing schedule, a settings dialog, as shown to the right, appears. The File, Source, and Quality tabs are virtually identical to the corresponding panes from the Record to new Document dialog, so we refer to Section [5.1](#page-17-2) for a more detailed explanation.

In the Schedule tab, it is possible to specify the starting time and the duration of the recording, as well as its repeating schedule (one-off, daily, weekly, monthly).

Important: AmadeusPro does *not* need to be running constantly in order to start scheduled recordings. Indeed, the scheduler instructs macOS X to automatically launch AmadeusPro shortly before a recording is about to be scheduled.

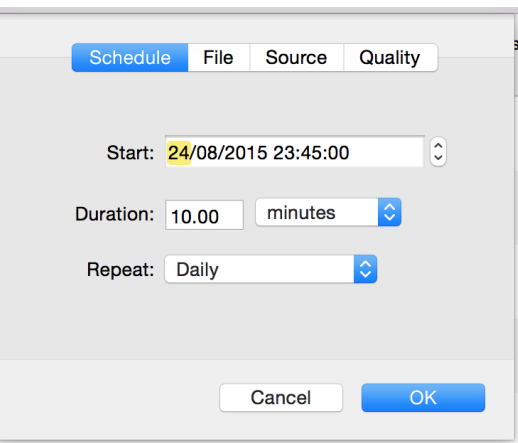

# <span id="page-20-0"></span>5.4 Sound playback

Once a sound file has been opened in **AmadeusPro**, the most common task is to play it back. In a nutshell, playback is controlled by the spacebar. Hit the spacebar to start it and hit it again to stop it. When no sound is playing, hitting the tab key is equivalent to first hitting the rewind button and then hitting the space bar. When a sound is playing, hitting the tabulation key is equivalent to first hitting the space bar and then hitting the rewind button.

The current playback position is indicated by the playback head, which is displayed in the timescale of the main document. The playback head is depicted on the right. The location of the playback head can be changed by simply clicking at the corresponding location in the timescale. Whenever you click in the main sound window and the sound is not being played back, the position of the playback head

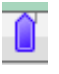

is reset to the position selected in the **General** pane of the **AmadeusPro** preferences dialog. This position would be either the start of the current selection or the start of the document. The precise behaviour of the space bar is the following. If no sound is currently being played back, playback starts at the location of the playback head. If a sound is being played back, playback stops. If Space bar rewinds sound is checked in the General pane of the AmadeusPro preferences dialog, then the position of the playback head is reset, otherwise it stays where it was when the space bar was hit.

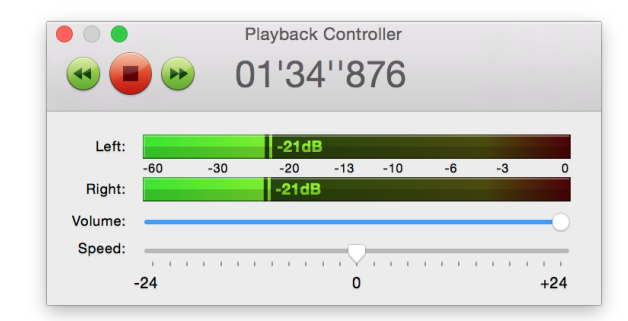

<span id="page-21-3"></span>More sophisticated control can be achieved through the playback controller:

The Play icon has exactly the same functionality as hitting the spacebar. The Fast forward and Fast rewind icons allow you to scrub through a sound while it is playing back. The Speed slider allows you to adjust the playback speed. The scale is measured in semitones (12 semitones make up one [octave\)](http://en.wikipedia.org/wiki/Octave) so that maximal playback speed is double the original speed and minimal playback speed is half. The Volume slider allows you to adjust the overall volume of the sound being played back.

## <span id="page-21-0"></span>5.5 Adjusting the playback device

The sound output device used for playback can be selected in the **Sound** preferences panel accessible by choosing Preferences... in the Amadeus Pro menu.

Like the situation for recording, from the point of view of **AmadeusPro**'s playback function, every sound input device has 2 'virtual' channels: left and right. It is possible to assign the physical channels of your input device to the 2 virtual channels by clicking on Advanced settings in that preferences dialog. On a normal two-channel output device (built-in speakers for example) the assignment will be correct by default. However, if you use a multichannel device for playback, you may have to adjust this.

Note that by default, the output device used for playback is the one selected in the Sound system preferences dialog. However, if you set a playback device using **AmadeusPro**'s preferences, this takes precedence over any settings that you may have in the system preferences. The setting will also be remembered from one session to the next.

# <span id="page-21-1"></span>6 Editing

#### <span id="page-21-2"></span>6.1 Navigation

The first thing anyone would like to do when editing a file is of course to find one's way around the file. The two most obvious ways of navigating through a sound are the **Horizontal zoom** slider that allows you to change the timescale and the horizontal scrollbar located just below the timescale.

However, there are many other ways to finding your way around a document. These are:

- The Markers palette already mentioned in the previous section.
- The '+' and '-' key shortcuts that allow to zoom in and out of the document.
- The Zoom In / Zoom Out items in the toolbar (if they are not there and you happen to need them, just choose Customize Toolbar in the View menu). There are corresponding menu items in the View menu.
- The Zoom to Selection item in the View menu changes the display in such a way that the selected portion of the current track just about fills up the display. If the selection is empty, the waveform is expanded to the maximum (1sample = 1pixel) and it is moved in such a way that the insertion point is located at the center of the display. The Zoom to Document item in the same menu has a similar effect, but changes the zoom level so that the entire document neatly fits into the window.
- The scroll wheel of your mouse also allows you to zoom in and out of a document. If your mouse has a horizontal scroll wheel as well (like Apple's Mighty Mouse or the 'two finger scrolling' feature on the trackpads of recent laptops) you can use it to move the document horizontally. There is an advanced preference that allows you to exchange the behaviour of the horizontal and the vertical scroll wheel.
- The Move to Selection and Move to Playback menu commands move the display (without changing the timescale) in such a way that the center of the selection (or the playback head) is at the center of the display.
- The keys '1' to '4' allow you to set the zoom level to one of four predefined values. You can set the value corresponding to a key to the current zoom level by typing 'Option-1', 'Option-2', etc.

# <span id="page-22-0"></span>6.2 Basic editing

Most of the basic editing functions (Copy / Paste / Cut / Delete) work in exactly the same way as in any text editor or image editor. One difference though is that, by default, AmadeusPro uses "smart editing". This means that when you tell it to copy a piece of sound, it actually copies a slightly larger piece. When you then paste this into some other sound, it uses the extra piece to create a smooth crossfade between the copied sound and the recipient. This avoids the appearance of unwanted "cracks" when simply pasting the sound creates a discontinuity in the waveform.

This is maybe best illustrated by what happens when a short pure tone is pasted into a silent sound. The left picture shows the effect when smart editing is turned on, while the right picture shows the effect when it is turned off:

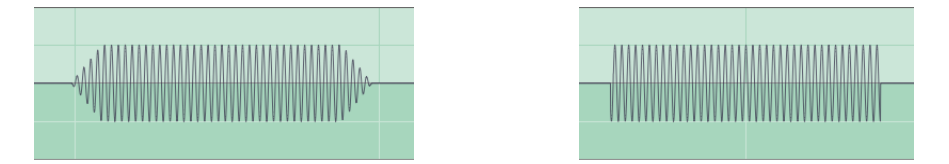

The length of this crossfade can be adjusted in the general preferences (select **Preferences** in the **Amadeus** Pro menu) under Smart editing. Setting it to 0 or unchecking the corresponding checkbox turns smart editing off altogether.

If smart editing is turned off, it is useful to preview the effect of an edit before actually performing it. If the selection is non-empty and one hits the 'e' key, **AmadeusPro** will play a short portion around the selected area of the current track, but *omitting* the selection in question. This allows to check for example whether cutting away a piece of sound will introduce a small artefact or not. One way of avoiding the creation of artefacts when smart editing is off is to use the Extend to Crossing function in the Selection menu. The length of the preview can be adjusted with the Length of edit preview function of the general preferences.

<span id="page-23-3"></span>The Crop function will delete the parts of the current clip that are not selected. It will only operate on the current track and leave the other tracks untouched.

The Paste Over... function allows you to literally paste the content of the clipboard over the current sound, effectively mixing it with the document instead of just inserting it at the insertion point. It optionally allows to "duck" the receiving track, meaning that its volume is attenuated (by the amount specified in the dialog) for the duration of the sound being pasted.

The Extend to Crossing function in the Selection menu allows you to extend the current selection to the nearest points where the waveform crosses the 0-line. This is illustrated by the following two screenshots, where the left hand side shows the selection of a sound before applying this function and the right hand side shows the same sound after applying the Extend to Crossing function.

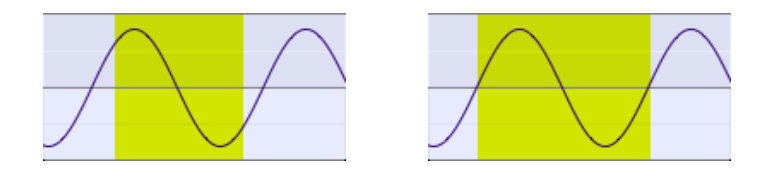

This is again very useful in order to avoid little crackling noises at the points where sounds are cut and pasted when smart editing is turned off.

## <span id="page-23-0"></span>6.2.1 Inserting silence

To insert a silent portion of a given length, use the Generate Silence... function from the Effects menu. To silence a portion of a sound, first select the portion you wish to silence and then choose **Amplify** from the **Effects** menu, with a setting of 0%. (Make sure that % is selected and not dB!)

# <span id="page-23-1"></span>6.2.2 Changing the characteristics of a sound

The characteristics (sampling rate, bit depth and number of channels) of a sound can be changed by choosing Characteristics... in the Sound menu or by clicking onto the bottom left corner of the sound window.

# <span id="page-23-2"></span>6.3 Applying effects to a sound

AmadeusPro ships with a number of sound effects covering most needs, but its capabilities can be greatly extended by the addition of third-party effects. AmadeusPro supports effects in Apple's Audio Unit format which is the most widely used plug-in format on the Mac platform.

Several Audio Units are shipped by Apple with macOS X and should show up in the **Audio Units** submenu without having to take any action. Installing a third-party effect is as simple as dragging the corresponding file into the 'Library/Audio/Plug-Ins/Components' folder. A collection of third-party Audio Units can be downloaded [here.](http://www.hairersoft.com/Downloads/AUEffects.dmg)

In order to apply a sound effect to a portion of a sound, select this portion first and then select the desired sound effect. In order to apply an effect to the whole sound, you can either leave its selection empty or select the whole sound with the Select All function from the Edit menu.

The remainder of this subsection is devoted to the description of the content of the Effects menu.

## <span id="page-24-0"></span>6.3.1 Echo

Applies a simple echo to the sound (this effect is also called ['Delay'](http://en.wikipedia.org/wiki/Delay_%28audio_effect%29) by some audio programs). The **gain** setting describes the intensity of the echo, it should always be a negative amount in dB or a percentage less than 100%. The delay setting gives the delay of the echo, which is the amount of time after which the sound is repeated. The further setting, when the corresponding checkbox is ticked, allows to extend the echo further than the selection. To appreciate its effect, try selecting a drumbeat and apply an echo with a delay of 0.2 seconds, a gain of 60% and the further setting set to 2 seconds.

## <span id="page-24-1"></span>6.3.2 Amplify

Allows to amplify (or decrease) the volume of the selection by a given amount. See section [3.3](#page-8-0) for a discussion of the meaning of the dB and  $\%$  units. The **Fading** function allows to make a smooth transition to the selected volume at the start and end of the selection.

## <span id="page-24-2"></span>6.3.3 Equalizers

The Equalizers submenu contains three standard multi-band [equalizers.](http://en.wikipedia.org/wiki/Equalization) They work in pretty much the same way as the graphic equalizers on your hifi equipment.

## <span id="page-24-3"></span>6.3.4 Fadings

The Fadings menu contains various functions that allow to change the volume of a sound. The fading curves used by the **Fade in** and **Fade out** functions can be selected in the palette that opens when selecting the Settings... menu item.

The Symmetric fade function is equivalent to first applying a Fade in to a portion of the desired length at the beginning of the selection, followed by applying a Fade out to a portion of the same length at the end of the selection.

The **Ramp** function allows to change the volume of the sound from one level at the start of the selection to another level at the end of the selection.

The Crossfade to the Left and Crossfade to the Right functions allow you to easily create a transition between two pieces of sound. This is how it works. Let's say you want to produce a file containing the songs 'Song A' and 'Song B'. Copy them one behind the other into your file and place a marker at the junction of both songs. Then select, say 1 second of 'Song B' starting from the marker and select Crossfade to the Left. This will first create a fade in of 1 second at the beginning of 'Song B' and a fade out of 1 second at the end of 'Song A'. It will then merge these two parts into one, creating a nice transition. The Crossfade to the Right produces the same result if you select 1 second at the end of 'Song A'.

The Loop Crossfade function is similar to what was just described, except that it creates a transition between the end and the start of the selection. This allows the resulting sound to be looped seamlessly.

# <span id="page-25-3"></span><span id="page-25-0"></span>6.3.5 Normalizing a sound

A commonly performed task is to bring the level of a recording to some standard volume level. This can be performed through the Normalize... command. A problem with this is the notion of 'level', as there are many different ways of measuring a sound's level. The Normalize... function supports two notions of sound level. The **maximal sample value** simply looks for the sample that has the largest absolute value and then amplifies the whole sound in such a way that this sample is brought to the reference level. This has the advantage that if the level is chosen to be smaller than 0dB, it is guaranteed that no clipping will occur. The disadvantage is that a short outburst of unusual loudness or a crackle in the sound will dominate the picture, so that the achieved effect is not always what was intended.

The **maximal RMS** power setting tries to compensate for this by taking average levels over relatively short time intervals (100ms) and choosing the largest of these average levels as the reference. This has the advantage of being usually closer to the desired effect. However, it does not guarantee that no clipping will occur. Normalizing the [RMS power](http://en.wikipedia.org/wiki/RMS_power) to around −10dB or −15dB is quite safe in most situations.

Note that the Normalize... function adjusts the global volume of the sound, but does not compensate for variations of volume within a recording. If you wish to obtain several songs sounding very homogeneous throughout (as required for example for background music in a store), you may want to apply dynamical compression before normalizing. One sequence of steps that works well for most situations is to first apply Apple's AUDynamicsProcessor Audio Unit with the 'hard' factory preset and then to normalize the RMS power to 25%.

# <span id="page-25-1"></span>6.3.6 Reverse

This effect reverses the time on the selection, thus playing it backwards.

# <span id="page-25-2"></span>6.3.7 Audio Units

As explained above, [Audio Units](http://en.wikipedia.org/wiki/Audio_Units) are plug-ins developed by third parties that allow to extend AmadeusPro's (and any other Audio Units host's) abilities. The Audio Units Rack allows to apply several Audio Units in one go. Simply drag the desired effects from the Available Audio Units section to the Applied Audio Units section of the rack window. In order to change the settings of an effect, either double-click on it or select it and click on the button with the little pen. You can remove an effect from the list of applied Audio Units by selecting it and hitting the 'backspace' key or clicking on the button with the minus sign.

The following list of effects ship with macOS X. Unfortunately, Apple doesn't ship any documentation whatsoever for their settings so your bet is as good as anyone's. For some of the more esoteric settings, experimenting is probably the best option.

- AUBandpass Suppresses all frequencies outside of a specified band.
- AUDelay Same as the Echo effect. It includes a dry/wet mix setting that allows to choose the proportion between the original sound and the echo. At  $0\%$ , it makes no modification to the sound, at  $100\%$ it keeps only the echo and removes the original sound. The default value of 50% corresponds to the behaviour of **AmadeusPro's Echo** effect.
- <span id="page-26-1"></span>• AUDynamicsProcessor This allows to expand or compress the dynamical range of a sound. The dynamical range is the ratio in volume between the quiet parts and the loud parts. Compressing the dynamical range results in the volume becoming more uniform throughout the sound. When normalized afterwards, the quieter parts will therefore sound louder. This effect is often used (and abused) by record labels in order to make a CD sound louder. The different presets shipping with this effect give good results.
- AUFilter This is basically a combination of an AUHipass and an AULowpass filter, as well as three parametric equalizers.
- AUGraphicEQ Standard 10 or 30-band graphic equalizer.
- AUHighShelfFilter Reduces drastically frequencies below a cut-off frequency. The gain setting allows to adjust the strength of this reduction.
- AULowShelfFilter The opposite of AUHighShelfFilter, it reduces drastically frequencies above a cut-off frequency. The gain setting allows again to adjust the strength of this reduction. Useful to remove a low rumble in a recording.
- AUHipass Pretty much the same as AULowShelfFilter.
- AULowPass Pretty much the same as AUHighShelfFilter.
- AUMatrixReverb Very sophisticated reverb effect. It takes stereo effects into account to create the impression of a large enclosed space and can therefore not be applied on mono tracks. You will probably want at least to lower the dry/wet mix to 50% from its default value of 100%.
- AUMultibandCompressor A compressor (like the AUDynamicsProcessor effect) that however first divides the sound into four separate frequency bands, determined by the 'crossover frequencies'. It then allows to have different settings for each of the four frequency bands.
- AUNetSend Allows to send the sound over a network. It doesn't perform any processing and is therefore only useful in Preview mode.
- AUParametricEQ Allows to boost or decrease the volume in a frequency band centred around the 'center frequency'. The 'Q' value determines the width of the frequency band.
- AUPeakLimiter Amplifies the sound by 'pre-gain', but makes sure that it does not get clipped. Works essentially like a compressor.
- AUPitch Allows to change the pitch of a sound without changing its speed. The change in pitch is given in 'cents'. There are 100 cents in a semitone and therefore 1200 cents in one octave. The remaining parameters allow to fine-tune the effect.
- AUSampleDelay Simply shifts the sound forward by the specified number of samples. Probably useless in **AmadeusPro**'s context of off-line processing.

## <span id="page-26-0"></span>6.3.8 Change Pitch and Speed

This effect allows you to change the pitch and the speed of a sound independently. It is very useful for example to constrain a recording to a certain length. The algorithm used is Apple's AUPitch Audio Unit, which provides excellent quality and is included with every copy of macOS X.

<span id="page-27-3"></span>Increasing the quality results in a deterioration of processing speed and vice-versa. By default, the adjustment of the pitch is given in percentages, but it can also be done in semitones, *i.e.* +12 corresponds to increasing the pitch by one octave and -12 to decreasing it by one octave. If lock is selected, the speed increase/decrease exactly matches the pitch increase/decrease in such a way that the result is the same as what would be obtained by just playing the sound back at a different speed. In that case, the sound is simply resampled and does not go through the AUPitch effect.

## <span id="page-27-0"></span>6.3.9 Interpolate / Denoising

See Section [9](#page-31-2) for a description of these functions.

## <span id="page-27-1"></span>6.4 Maintaining a list of commonly used actions

The first item of the Effects menu allows you to perform again the most recently performed action. The Actions tool accessible from the Windows menu maintains a list of the five most recently performed actions. It also allows you to save some favourite actions by simply dragging them from the Last actions list into the Favorite actions list. Favorite actions can be given any name by option-clicking on them. They can be deleted by moving them into the little trash bin in the lower right corner of the window. The Clear last actions button allows you to clear the list of last actions. It also clears the state of the first item of the Effects menu. Favorite actions are remembered from one launch of **AmadeusPro** to the next.

#### <span id="page-27-2"></span>6.5 Working with presets

Most of the functions in **AmadeusPro** do not only remember their last settings, but allow you to maintain a list of presets which would typically be commonly used settings. For example, the window managing the 3-band equalizer is shown below.

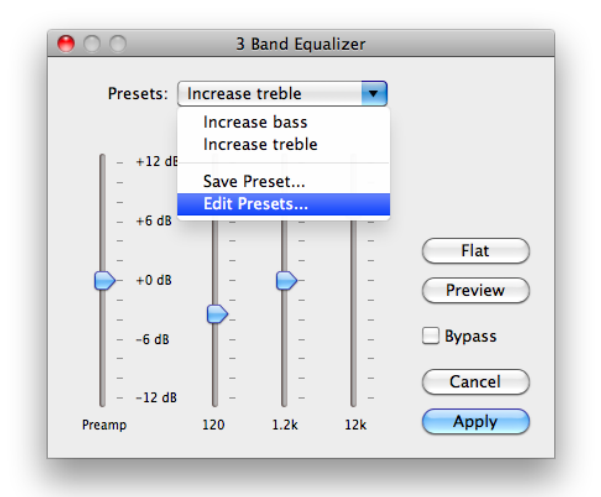

The Presets menu contains the list of presets with the name of the currently used preset being displayed inside the menu button. If these don't match any of the presets or if no preset exists, **Not a Preset** is displayed instead.

<span id="page-28-1"></span>When you select Save Preset..., a dialog allows you to choose the name of the new preset, which will then be a copy of the current preset. The **Edit Presets...** function allows to manage the list of presets. In particular, it allows you to rename, duplicate, and delete them. Some (but by no means all) functions do have a default set of presets built into **AmadeusPro**. If this is the case, the presets menu also contains a Revert to Defaults... item which allows you to revert to the factory defaults in case you destroyed them by inadvertence. Warning: Your own presets will be lost in this case.

## <span id="page-28-0"></span>7 Batch processing

AmadeusPro includes a powerful [batch processing](http://en.wikipedia.org/wiki/Batch_processing) engine. A new batch processor can be created by choosing New Batch Processor in the File menu. A batch processor allows you to not only convert files from one file format to another, but it also allows you to apply various effects (normalizing, fadings, etc). The procedure for using the batch processor is as follows:

- Select the format and destination for the processed files.
- Optionally specify a file filter to only process files whose name matches a regular expression.
- Set up any actions and metadata you wish to apply to the files.
- Once everything is set up, drag any file you wish to process onto the "Drop files here to process" area. The files will be processed immediately.

An example of a batch processor that converts AIFF files into Mp3 files could look like this:

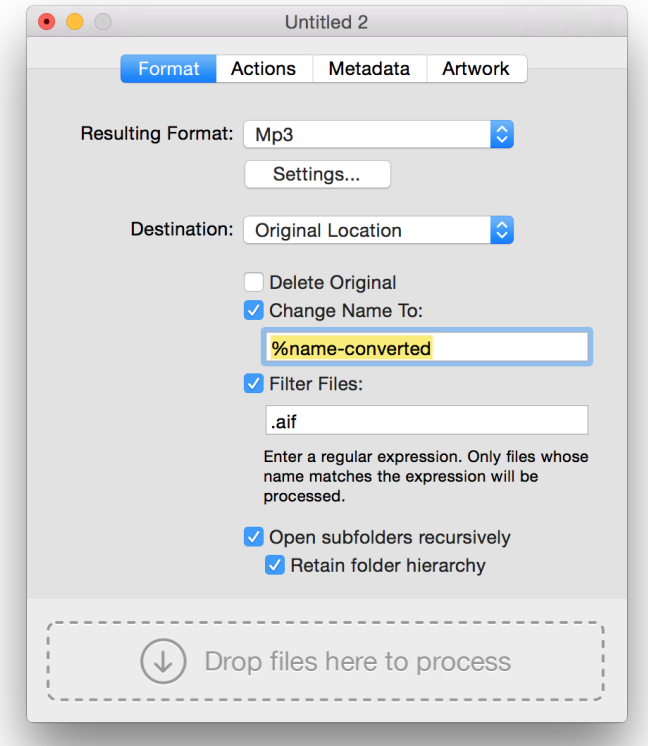

<span id="page-29-1"></span>The Change Name To field allows you to specify a name for the resulting file. The special sequence of characters '%name' will be replaced by the name of the currently processed file. Other usable special sequences of characters are %title, %artist, %album and %year. These correspond to the contents of the corresponding metadata fields. However, note that these fields can be empty if the sound being processes contains no metadata.

The Filter Files setting allows you to enter a regular expression against which filenames will be checked. Only files with partially matching filenames will be processed. Note that as of version 2.6, you can choose in the advanced preferences whether the filename extension should be considered part of the filename. Explaining in detail what regular expressions are goes beyond the scope of this manual. Information about the type of regular expressions used by AmadeusPro can be found at the following link:

## <http://icu.sourceforge.net/userguide/regexp.html>

Examples of valid regular expressions in increasing order of sophistication are

Track Matches any filename containing 'Track'.

- **Track** ( $[0-9]^*$ ) Matches any filename containing 'Track N' where N is a number with arbitrarily many digits and puts the number into a register. This register can then be used in the **Change Name To** field. In this example, if we want to change the name to 'Converted  $N$ ', where  $N$  is the track number, we could enter 'Converted  $\langle 1'$  in the **Change Name To** field. For example, a file named 'Track 023' would be converted into 'Converted 023'. More than one register can be used with  $\lambda$ , etc. As of version 2.5, these registers can also be used in the metadata tab.
- $\Gamma$ [0-9]+\s(.\*) Matches any filename that is exactly of the type "N NAME" where N is a number and NAME is an arbitrary string that is then placed into the first register.

A file or a collection of files is processed by the batch processor by dragging the file(s) onto the indicated area or by clicking onto that are and selecting them. If a folder is dragged to this area, only the files at the first level within the folder are processed by default, unless the option Open subfolders recursively is checked, in which case the whole folder hierarchy is processed. If Retain folder hierarchy is checked then the folder hierarchy is mimicked in the destination folder.

# <span id="page-29-0"></span>7.1 Actions

The Actions tab allows you to choose an arbitrary number of sound effects to be applied to the sound being processed. These effects are applied to the sound in the order in which they appear in the list. They are the same as the ones appearing in the Effects menu, except for a few items that allow to manipulate the current selection of the sound, as well as the sound quality. Suppose for example that you wish to create a 20 seconds summary in the Mp3 format for a collection of audio tracks. In order to achieve this, you would create a batch processor with the following settings:

- 1. In the Format section, select 'Mp3' as your resulting format and select the appropriate settings (see Section [4\)](#page-12-1).
- 2. Check the Change Name To: checkbox and enter '%name-summary' as your filename.
- 3. In the Actions section, add one Set Selection... action and choose 30 seconds from the start in the dialog that will appear. Then, add a **Delete Selection** action, followed by another **Set Selection...**

action with this time 20 seconds from the start and a Crop Selection action. This leaves us with a 20 seconds piece of sound located 30 seconds into the original sound. We then add 1 second fade in and outs, followed by a normalisation. This should leave you with the actions section looking like on the following screenshot:

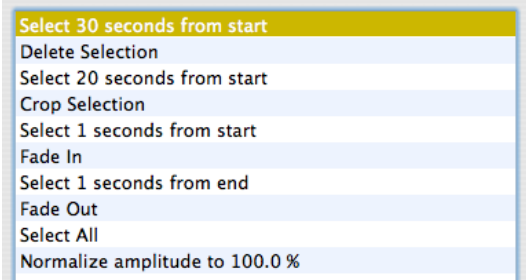

It now suffices to drag your collection of files onto the area at the bottom of the batch processing window and sit back to watch **AmadeusPro** do all the hard work for you.

# <span id="page-30-0"></span>7.2 Metadata

The Metadata tab allows you to change the metadata of the sound being processed. This allows you, for example, to convert all the tracks from a CD to Mp3 and simultaneously set the artist and album names to the correct values. The special sequences of characters mentioned above can be used in any of the metadata text fields. So you can for example enter '%title - %track' in the Title field in order to change a name like 'Wish you were here' to something like 'Wish you were here - 3'.

The Artwork tab allows to specify an artwork for the processed files or to strip them of their artwork.

# <span id="page-30-1"></span>7.3 Editing metadata only

If a batch processor only modifies a file's metadata, i.e. if it contains no "Actions" and the Resulting Format is set to **Same as Original**, then **AmadeusPro** will attempt to modify the metadata without decoding and reencoding the sound data, resulting in a significant speed increase and avoiding a loss of sound quality. This is only the case for Mp3 and for Mp4 / M4a files.

# <span id="page-30-2"></span>7.4 Advanced information

By default, the batch processor in **AmadeusPro** 2.0 makes use of all available CPU cores of your computer. This means that several files can be processed simultaneously. In some situations (mostly when the bottleneck is disk access rather than processor speed), this is not desirable and one may want to process the files sequentially. This can be achieved by setting the Maximal number of cores for batch processing value to 1 in the advanced preferences.

# <span id="page-30-3"></span>8 Managing tracks

As we already saw in Section [3.4,](#page-8-1) an AmadeusPro document can consist of several tracks and each of them can be either mono or stereo. We have already seen in Section [6](#page-21-1) how to edit the content of individual tracks. This section shows how to edit a document at the track level.

# <span id="page-31-0"></span>8.1 Moving and reordering tracks / clips

Sound clips within sound tracks can easily be moved to an arbitrary starting time. To do so, just click on one of the small handles located at either end of the sound clip (see the screenshot to the right) and drag it to the desired location. However, there always has to be *at least one* sound clip starting at 0, so that handles are only present if moving the corresponding sound clip can be done without breaking this rule. It is also possible to move a sound clip by hitting the option key. This will turn the cursor into a little hand and allow to grab and drag the sound clip.

It is possible to drag a sound clip from one track to another by first selecting the whole sound clip (click anywhere within the sound clip and choose Select All in the Edit menu) and then dragging it.

The order of tracks can also be changed and tracks can even be moved from one document to another one. To do so, click into the shaded grey area located at the top of the track and drag the mouse to the desired location. This location can also be within a different document.

# <span id="page-31-1"></span>8.2 Creating and deleting tracks

The items of the toolbar showed to the right allow to manage tracks. The first one creates a new track with the same characteristics as the current track. This can also be

achieved with either the Add New Mono Track item or the Add New Stereo Track item in the Sound menu. The second toolbar item deletes the current track, which can also be done via the Delete Track menu item. The third toolbar item allows to split a stereo track into two mono tracks, one for each channel. This corresponds to the Split Track menu item. It is very useful in situations where the two channels of a stereo track really correspond to two completely different parts of a recording (like the vocals and the background music or the two participants in a Skype conversation) and should be edited separately. The Merge With Next Track menu item is the opposite of the Split Track function and allows to combine two mono tracks into one stereo track.

Most track-related functions described above can also be accessed by right-clicking (control-clicking on a one-button mouse) into the shaded gray area at the top of a given track.

# <span id="page-31-2"></span>9 Sound Restoration

One of the strengths of **AmadeusPro** is that it provides you at low cost with two tools to restore damaged recordings that are of a quality that rivals that of professional products. These two tools have two very different purposes: either the elimination of very short and precise cracks and pops or the elimination of a continuous background noise.

# <span id="page-31-3"></span>9.1 Elimination of pops and cracks

A common problem of old vinyl recordings are the pops and cracks that are caused by scratches in the disk. Provided that they are isolated and that there are not too many of them, such cracks can be eliminated in a very efficient way by AmadeusPro.

In order to eliminate a single isolated crack, proceed as follows. First, find the location of the crack in your sound and zoom into it. A crack can usually be spotted visually as a spike in the waveform. Then, select the entire crack and choose Interpolate in the Effects menu. Alternatively, you can also just hit the 'r' key.

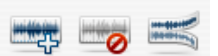

<span id="page-32-0"></span>Make sure that you select a piece of sound that is *as short as possible*. Ideally, you want to select only one isolated crack and nothing else. If a too long piece of sound is selected, AmadeusPro will complain and refuse to apply this function.

The following pictures show an example of a sound containing a crack before and after the **Interpolate** function is called:

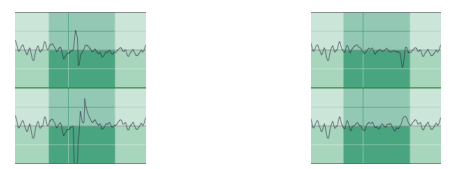

If a sound contains many cracks, and in order to have more control over the repairing, you can use the Repair Centre tool accessible from the Windows menu.

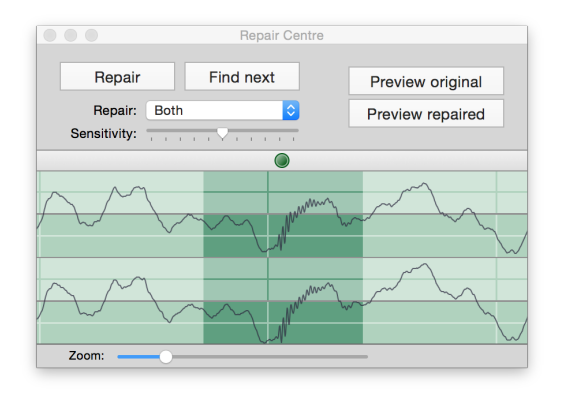

This shows a zoomed display of the waveform of the current track. One convenient feature of this display is that it is always scaled vertically in such a way that the whole height of the display is being used. This allows you to see the waveform accurately even if it has a low amplitude. The small blue knob at the top of the display allows you to scroll through the waveform, the position of the knob determines the speed of the scrolling. If a location in the waveform looking like a crack is found, you can determine whether it really is a crack in the following way. First click on **Preview original** which plays a short section of sound (about one second) containing the current selection. If this section contains a crack, click on **Preview repaired** which plays exactly the same section, but with the selected portion repaired. If this provides a satisfactory result, click on **Repair** in order to apply the repair to the sound. If it doesn't produce any audible improvement, it may be possible that the real crack is located slightly after or before the current location. You can easily modify the current selection by clicking into the waveform display of the repair centre and dragging the mouse.

The Find next function looks for the first crack following the current location. This function may return false positives (locations that look like cracks to **AmadeusPro** but that are in fact not), so you should always manually verify any crack found using this function.

The repair centre window obeys to a number of handy key shortcuts that are summarised in the following table:

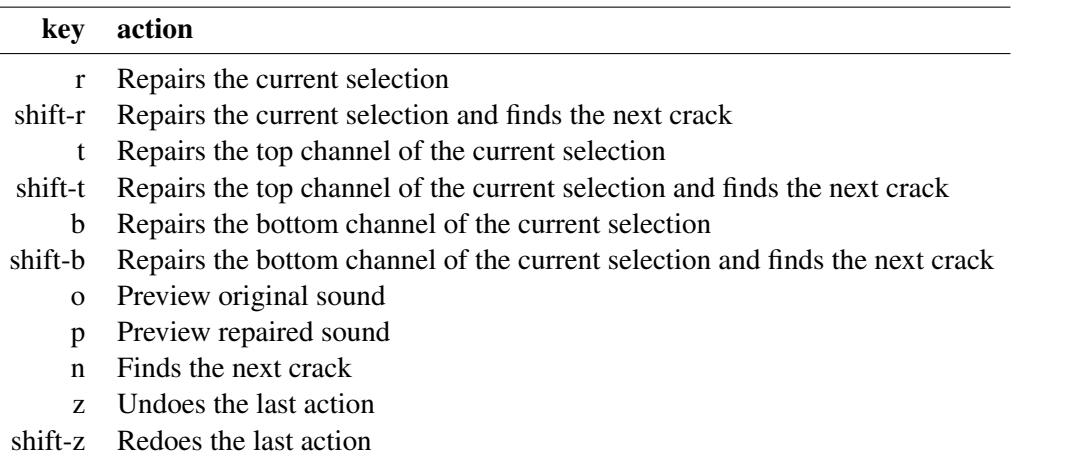

The basic sound repair functions are also available with simple key shortcuts from the main sound window, even if the repair centre is not active.

## <span id="page-33-0"></span>9.2 Elimination of a continuous background noise

Another common problem is the presence of a continuous background noise on a recording. One example is the background hiss on a recording coming from a magnetic tape. Another example is the 50Hz or 60Hz hum coming from the electric grid. (This is commonly picked up by microphones that are somehow connected to a device that runs on a power supply and not on battery.)

**Warning:** However good a software package is, it cannot resurrect what is lost. You should therefore always try first to get the best possible quality by choosing appropriate recording equipment and only use software-based restoration functions as a matter of last resort. If a recording is important to you and cannot be repeated, try to make tests in similar conditions first.

The **Denoising** function in the **Effects** menu provides a very efficient algorithm for suppressing background noise. The easiest way to use it is the following:

- Select a piece of your sound containing *only noise*.
- Select the menu item Sample noise. The plugin will scan the selected noise and construct a noise profile.
- Select the whole piece of sound.
- Select the menu item **Suppress noise**. This will remove the background noise from the selected part of the sound, according to the noise profile constructed previously.

Sometimes, there is no piece of sound containing only noise available. In this case, you may want use the Suppress White Noise function. The easiest way to proceed is to use the Preview function to play the selected sound and then to adjust the Noise RMS power with the slider provided until the result is satisfactory. Note that choosing too large a value of the **Noise RMS power** will result in a significant loss of quality in the clean signal, whereas choosing a too small value will leave some background hiss remaining.

It may happen sometimes that the background noise one wishes to remove is very well localised in frequency (like the case of the hum discussed above). In this case, it is advisable to use the Suppress Frequency Band... function to remove every frequency localised between the Lower Frequency and the Upper Frequency.

<span id="page-34-1"></span>Finally, the Suppress DC Offset function allows you to remove a low-frequency drift in the microphone (this happens for example on the integrated microphone of some of the older PowerBook models).

The **Denoising** function is customizeable with the **Settings...** menu item. The **Noise Type** allows you to choose the type of noise you want to remove. Choosing a peaked noise is suited for background noise which is very well localised in frequency space. A typical example is the removal of the 50Hz or 60Hz humming produced by the power supply. The smooth noise function is adapted to the removal of noise that is spread over the whole frequency range, like for example a tape hiss. If the Adaptive Filtering option is disabled, the program will compute one global filter and apply this filter to the whole sound. This sometimes yields better results when the signal-to-noise ratio is very low. The Sensitivity Enhancement option tells the program the amount of background noise to remove. Usually, values between 30% and 70% yield the best results. For lower values, some background noise may remain after the application of the filter. For higher values, the signal may be substantially altered.

The Algorithm pop-up menu allows you to choose which [algorithm](http://en.wikipedia.org/wiki/Algorithm) should be used for the denoising. Currently, two algorithms are available: Short FFT and Long FFT. Generally, the Long FFT algorithm produces better results, but the Short FFT algorithm is slightly faster.

The **Multiband Denoising** function works similarly to the **Suppress White Noise** function but is more sophisticated in that it allows to prescribe a frequency profile modelling the noise. The most effective way of using this function is the following:

- 1. Move all the sliders to their maximal value  $(+24dB)$  and hit **Preview**.
- 2. Move the Power slider to the smallest possible value which is still such that no background hiss is audible.
- 3. One by one, decrease the value of each slider to the smallest possible value that still suppresses the background hiss.

# <span id="page-34-0"></span>10 Key shortcuts

Note first that it is possible to change the key shortcuts for menu items in the Shortcuts section of the Keyboard system preferences pane. This is an extremely useful feature that is often overlooked and works in every application on macOS X.

Here is a list of the key shortcuts that can be used in the main sound window of **AmadeusPro:** 

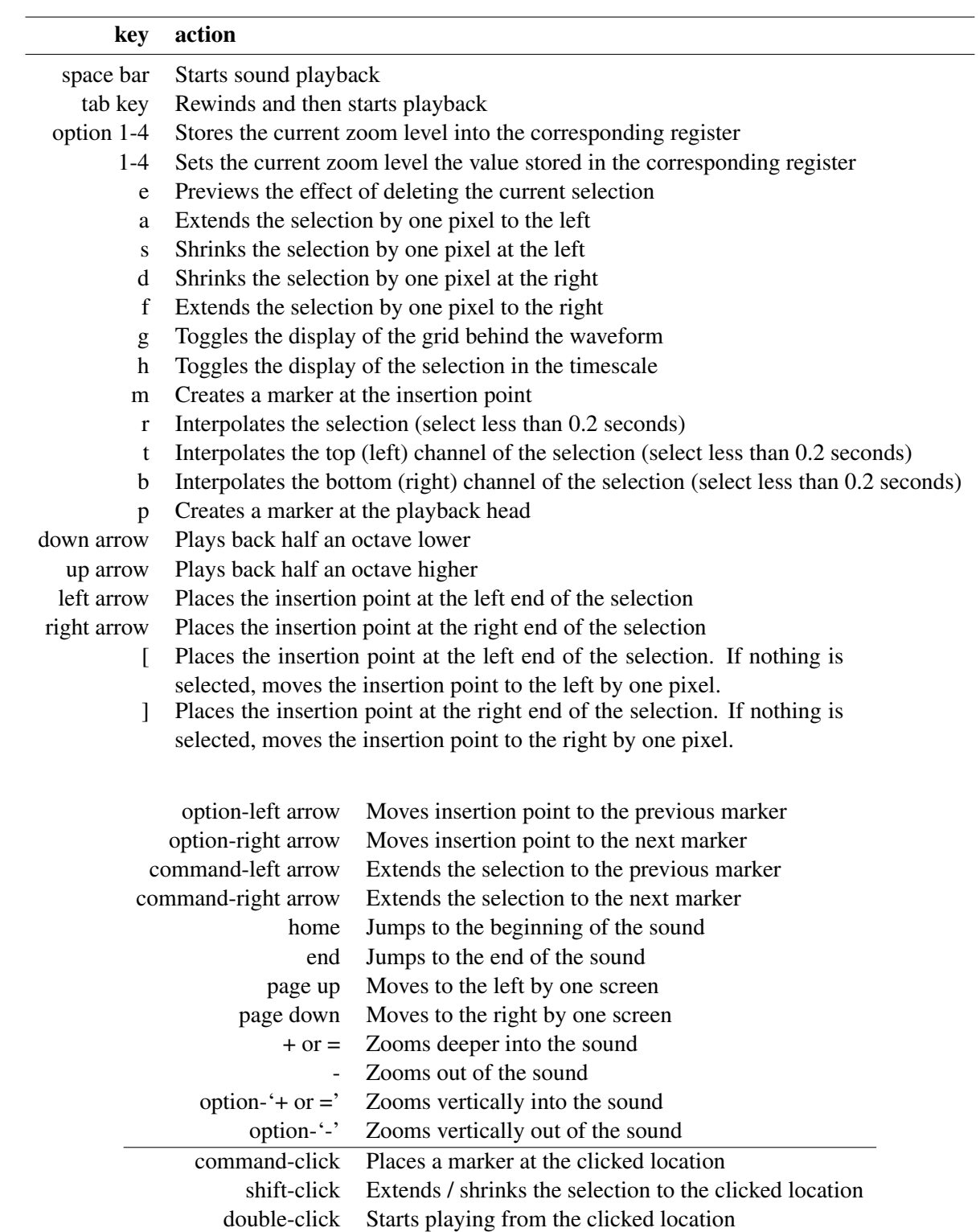

# <span id="page-36-0"></span>11 Preferences

#### <span id="page-36-1"></span>11.1 General

This pane contains the most commonly used settings of the program. The settings in the **Playback behavior** section are hopefully self-contained and those in the **Editing** section are covered in Section [6.2.](#page-22-0) Here is a short explanation of the remaining settings:

- Extend selection by clicking on boundary allows to change the size of a sound selection by clicking on its boundaries.
- Create new sound document at startup tells AmadeusPro to open an empty document at launch.
- Start recording immediately causes AmadeusPro to start recording as soon as Record is selected in the Sound menu, instead of waiting until the user then clicks onto the recording button in the dialog that comes up.
- Warn before losing document attributes causes the program to generate a warning when the user tries to save a document to a file format and the document contains data (for example some markers or other metadata) that cannot be reliably encoded in this format.
- Use Growl notifications causes AmadeusPro to generate a Growl notification (see [this link\)](http://growl.info/) when a file saving / reading operation or a sound processing operation is completed.
- The Length of edit preview setting allows to set the length of the piece of sound that is being played back when pressing the 'e' key.
- The Smart editing setting allows to set the length of the crossfade used for smart edits (see also Section [6.2\)](#page-22-0). If the length of the crossfade is set to 0, then smart editing is turned off altogether.

## <span id="page-36-2"></span>11.2 Sound

This pane allows to choose the standard sound input / output devices used by **AmadeusPro** for recording / playback. It also allows to specify the default format of new documents created with AmadeusPro.

## <span id="page-36-3"></span>11.3 Colors

This pane allows to change between different color schemes and even to create your own personalised color scheme!

## <span id="page-36-4"></span>11.4 Streams

This pane typically looks as follows:

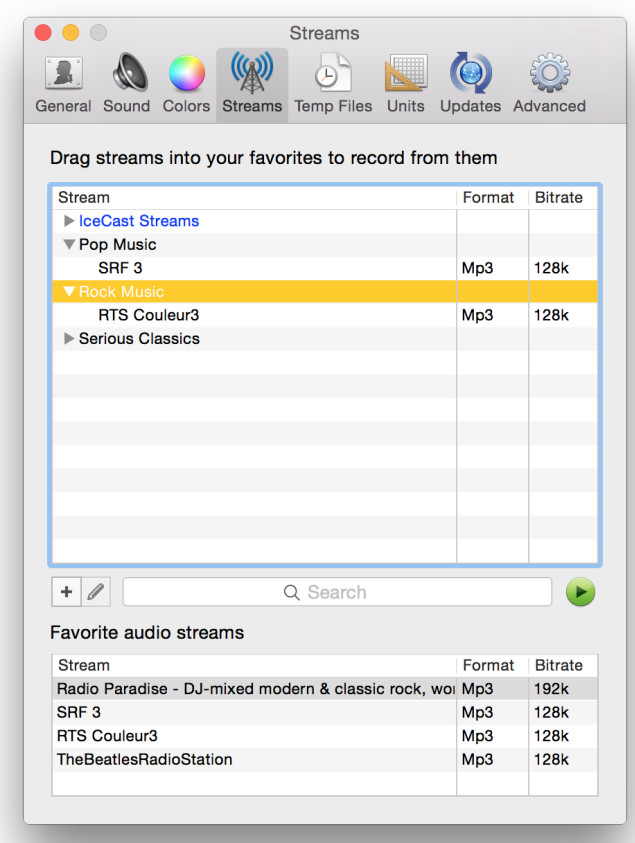

It is subdivided into two sections. The top section contains your personal database of internet streams. By default, it will contain just one directory: IceCast. The IceCast directory is updated from the list <http://dir.xiph.org/yp.xml> every time you open the "Streams" panel and contains a database of freely accessible internet streams. Besides the IceCast database, it is possible to add your own internet streams "by hand". To do so, click on the "+" icon and enter the URL of the stream you wish to add to the database. Before clicking on **Add**, make sure that the stream is usable by **AmadeusPro** by clicking the **Play** button. You can choose whatever you wish for the **Name** and **Genre** fields. They will be used only for display purposes. The URL can be either pointing directly to the Mp3 / Ogg stream or pointing to a playlist in the m3u, m3u8, or pls format.

The bottom section of the window contains a list of favourite streams. Streams can be added to the favourites by dragging them or by right-clicking onto the database and choosing Add to favorites in the corresponding contextual menu. Favourite streams are made available as a sound input source in the recording window. This allows to record from an internet stream directly from within **AmadeusPro.** 

## <span id="page-37-0"></span>11.5 Temp Files

When handling large files or when performing a recording, **AmadeusPro** stores data on disk in temporary files. By default, it uses the drive containing the system. However, you may want to change this, for example in order to use a disk with a faster data transfer rate or more free space.

## <span id="page-38-0"></span>11.6 Units

This preferences pane allows to customize the time display in the sound window and wherever a time interval is being displayed in **AmadeusPro**. For most users, one of the presets will be suitable. More advanced users may want to tinker with the Format setting that allows for full customization.

To see how the time format works, let us have a look at the standard format. In this format, a duration of 2 minutes, 5 seconds and 34 milliseconds is displayed as 02'05"034. The corresponding format reads  $(60:2|1|1:2|11/1000:3]$ , where corresponding sections are colored identically. We see that every unit (minutes / seconds / milliseconds) is delimited by vertical bars | and consists of two numbers (the first of which can be a fraction) delimited by a colon. The first number determines how the unit relates to the base unit (in this example, a minutes consists of 60 seconds, while a millisecond consists of 1/1000th of a second), while the second number determines how many digits will be used to display it (in our example, 5 milliseconds display as 005, while 5 minutes display as 05).

If the base unit is 'beats', then the 'default rythm' allows to specify how many beats there are per minute.

## <span id="page-38-1"></span>11.7 Advanced preferences

This panel allows to set several preferences that are mostly intended for use by advanced users. In most cases, the default values are suitable.

Resting the cursor on any of the items in the list of Advanced Preferences displays a more detailed explanation for it. In order to change any of the numerical values (for example the maximal RAM usage), double-click onto the value in question.

# <span id="page-38-2"></span>12 Sound analysis tools

AmadeusPro comes with a number of high quality sound analysis tools. They fall into three categories: graphical analysis tools (sonogram and spectrum analysis), non-graphical tools (waveform statistics and find clipped samples), and real-time analysis tools (multi-band RTA, real-time spectrum, oscilloscope).

Most real-time analysis tools can be used in full-screen mode. To enter full-screen mode, choose Full Screen in the View menu or type command-L. To exit full-screen mode, type any key except for the space bar. The space bar instead pauses the tool.

Note that full-screen mode is not available for sound editing.

## <span id="page-38-3"></span>12.1 Spectrum

This is the most basic and common graphical analysis tool. It relies on the fact, known since the work of the French mathematician [Joseph Fourier](http://en.wikipedia.org/wiki/Joseph_Fourier) (1768–1830), that any periodic signal of a given frequency can be decomposed into a sum of 'pure' (or sinusoidal) signals whose frequencies are multiples of the frequency of the original signal. For example, the following picture shows the signal from page [7,](#page-6-1) as well as the two sinusoidal signals (blue and red lines) into which it can be decomposed.

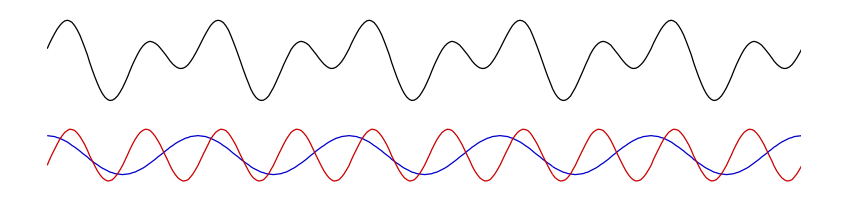

The Spectrum tool takes a piece of signal of a certain length  $T$  (the length in question is equal to twice the number, in samples, selected in the **Size** field of the dialog that comes up when you choose **Spectrum**) and decomposes it into a superposition of sine waves of periods  $T, T/2, T/3$ , etc as explained above. It then represents the amplitudes of these pure sine waves as a function of their frequencies.

The location of the piece of signal in question relative to the current selection can be chosen in the Spec**trum location** field. At this stage, you may wonder about the fact that the period  $T$  chosen for the spectrum analysis is just a fixed number chosen by the user (like 4096 samples for example), which does not necessarily correspond to the period of the signal that is being analyzed. Furthermore, it may well happen that the signal in question is just not periodic at all. What AmadeusPro (and just about any other analysis tool) does is to consider the *periodic continuation* of the signal. In other words, it just pretends that the signal is periodic of the given period, even though this is probably not the case. Let us see what this means for our favourite signal (still the one from page [7\)](#page-6-1). The following figure shows that signal in black, and it has an interval marked as corresponding to the period  $T$  which has nothing to do with the true period of the signal.

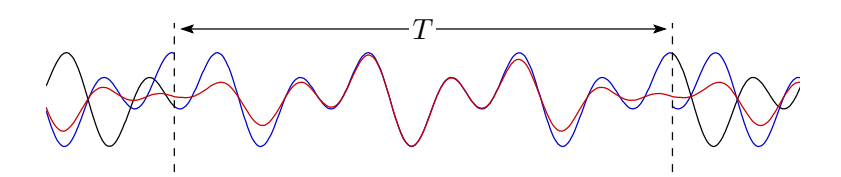

The blue line then shows to the periodic continuation of the signal according to the marked interval. Note that this line is discontinuous, *i.e.* it has a 'jump' at the endpoints of the marked interval. It is intuitively clear that this discontinuity is not a desirable feature. One way of getting rid of it is to multiply the signal by a *windowing function* which is close to one inside the marked interval and goes to zero at its endpoints. The red line in the above figure shows the periodic continuation of the 'windowed' signal. It does no longer present a discontinuity but of course it does no longer perfectly match the original signal inside the marked interval. Such a windowing function can be selected in the Windowing function field when you make a spectrum analysis.

A list of the most popular windowing functions can be found at this [Wikipedia page.](http://en.wikipedia.org/wiki/Window_function)

The spectrum analysis window has several features that facilitate its reading. The Current location text field in the toolbar shows the frequency / intensity corresponding to the current location of the mouse. Intensities are given in decibels. The Nearest note text field shows the note (on a standard [tempered scale](http://en.wikipedia.org/wiki/Equal_temperament) with A4 at 440Hz) which is nearest to the frequency corresponding to the current location of the mouse. The exact frequency corresponding to that note is shown in brackets.

In order to facilitate the reading, a thin green line is drawn at the current location of the mouse. Furthermore, the [harmonics](http://en.wikipedia.org/wiki/Harmonic) (*i.e.* multiples) of the corresponding frequency are also shown as green lines. The reason why harmonics are important is because a note played on a musical instrument does not consist of a single frequency but of a [fundamental frequency](http://en.wikipedia.org/wiki/Fundamental_frequency) and all its multiples, or harmonics. The ratios between the

<span id="page-40-1"></span>intensities of the harmonics determine the 'color' of the sound and allow us to distinguish between different musical instruments. The number of harmonics that are displayed is 5 by default, but can be changed by an advanced preference, see Section [11.7.](#page-38-1)

The scale of the display can be changed by clicking on the **Settings** icon in the toolbar.

A spectrum analysis can be exported as a text file for processing in another program by choosing Save A Copy As... in the File menu. This creates a file with three columns. The first column contains the frequency of a given component, the second and third contain its amplitude in complex notation. (So the intensity of a component is the sum of the squares of the real and the imaginary part.) If the spectrum was created by choosing Average over selection, then all the imaginary parts are 0.

## <span id="page-40-0"></span>12.2 Sonogram

A sonogram (also called [spectrogram\)](http://en.wikipedia.org/wiki/Spectrogram) is a two-dimensional graphical representation of a sound. An example of a sonogram is shown below:

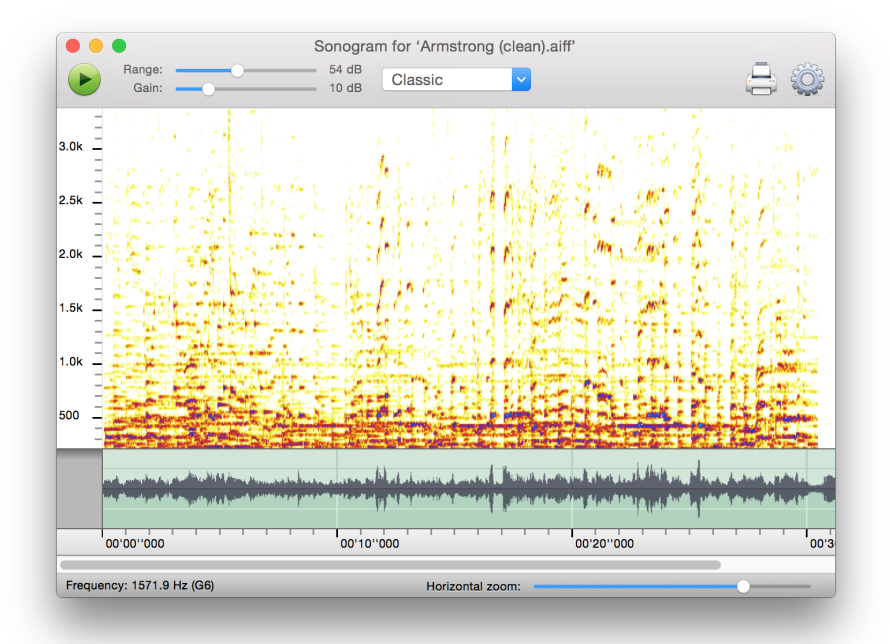

The bottom part of the window contains a waveform representation of the sound, just like in the main document window. The top part represents the frequency as a function of time, with intensities shown with a color scale. With the scale chosen for this picture, the white and yellow parts are of low intensity whereas the red and blue parts are of high intensity.

Basically, each vertical 'slice' of a sonogram corresponds to a spectrum analysis as described in the previous section, except that intensities are displayed with a color scale. When hovering over a sonogram, the frequency (and nearest note in brackets) corresponding to the current location of the mouse is displayed in the lower left corner of the window. A sonogram window can be navigated in pretty much the same way as a sound document window. Most of the same key shortcuts work in both windows. The Color palette menu of the toolbar allows you to choose between different color scales, as well as to edit them.

The **Range** and **Gain** sliders in the toolbar allow to adjust the color scale. Its effect is probably best explained by an example. Let's say that one chooses the Grayscales color palette which draws areas of low intensity in white and areas of high intensity in black. Then, if **Range** is set to  $60$  and **Gain** is set to 15, every intensity above  $-15$ dB will be drawn in black and every intensity below  $-75$ dB (75 = 60 + 10) is drawn in white. Intensities falling between these two extreme values will be drawn in shades of gray.

Clicking on the Settings icon in the toolbar shows the following dialog:

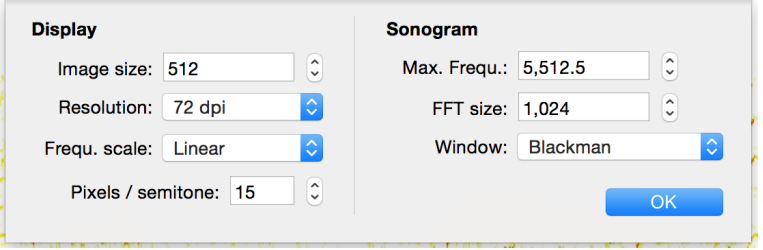

The Image size field allows you to choose the height of the sonogram in pixels and the Resolution field allows you to choose its resolution. This latter setting is only used when printing or when exporting the sonogram to an image file. The **Frequ. scale** field allows you to switch between a linear and a logarithmic scale for frequencies. In a linear scale, the distance between successive harmonics of a given frequency is constant, whereas in a logarithmic scale it is the distance between successive [octaves](http://en.wikipedia.org/wiki/Octave) which is constant. The Pixels / semitone setting is only relevant if the frequency scale is chosen to be logarithmic. It allows you to set the distance (in pixels) between two successive [semitones](http://en.wikipedia.org/wiki/Semitone) on the sonogram. Note that there are 12 semitones in an octave, so that if this value is for example set to 10, then two successive octaves will be 120 pixels apart.

The Max. Frequ. setting allows you to change the maximum frequency displayed in the sonogram. This is always a [subharmonic](http://en.wikipedia.org/wiki/Subharmonic) of the [sampling rate.](http://en.wikipedia.org/wiki/Sampling_rate) The FFT size and Window settings have exactly the same meanings as the Size and Window settings for the Spectrum function. Note that the FFT size value does not necessarily need to match the Image size value. Larger values tend to give a 'crisper' picture, whereas lower values will give a more blurred picture. It is usually a good idea to use some windowing in order to get a nice sonogram representation of a sound.

Sonograms can be exported as pictures in various formats by choosing Save A Copy As... in the File menu. They can also be saved in a format proper to **AmadeusPro** by choosing **Save** in the **File** menu. Note that this format is not compatible with sonogram files created by Amadeus II.

## <span id="page-41-0"></span>12.3 Waveform Statistics

As its name suggests, this function allows you to collect various statistics on the selected sound. The various [RMS Power](http://en.wikipedia.org/wiki/Audio_power) values are calculated by computing the RMS power over intervals of length RMS window. The [DC Offset](http://en.wikipedia.org/wiki/DC_offset) value represents the average value of the waveform. It is usually desirable that this value is low. If it is larger than about 0.01 over an interval of more than one second, you may want to use the Suppress DC Offset function in the Effects  $\Rightarrow$  Denoising menu.

Clipped samples are samples that take the maximal admissible value. The presence of clipping indicates that the volume of the sound is too high. This usually results in a 'saturated' sound that is very unpleasant. Unfortunately, it is not possible to significantly improve the quality of the sound once clipping has occurred. <span id="page-42-6"></span>If you find that a recorded sound contains clipped samples, it is advisable to perform the recording again with the input gain set to a lower value.

The Average RMS power is a useful indication of how 'loud' a song sounds on average. If you have two songs with one of them showing an average RMS power of −20dB and the other one showing a value of −30dB, the second song will sound significantly quieter than the first one. In order to bring it to roughly the same level, you can amplify it by 10dB. See also Section [6.3.5](#page-25-0) for some tips on how to normalize sounds to bring them approximately to the same level.

Hitting command-C while the waveform statistics are displayed copies them into the clipboard, so that they can be reused for example in a spreadsheet program like OpenOffice.

# <span id="page-42-0"></span>12.4 Find Maximum / Find Next Clipped Sample

This function allows you to find the largest sample in the current selection. If the selection is empty, it will find the next clipped sample, starting from the location of the insertion point. Once the search is complete, the insertion point is moved to the corresponding location.

# <span id="page-42-1"></span>12.5 Multiband RTA

This is a real-time analysis tool that displays the frequency content of the sound currently being recorded. The full frequency range  $(20Hz - 22kHz)$  is subdivided into 10, 20, or 30 bands according to a logarithmic scale and the intensities of each band are displayed. The values are averaged over time in order to avoid fluctuations which are too fast. The duration of this averaging can be chosen with the Speed menu.

# <span id="page-42-2"></span>12.6 Real-Time Spectrum

This is essentially the same as the **Spectrum** function, except that it works in real-time on the selected sound input.

# <span id="page-42-3"></span>12.7 Oscilloscope

This tool allows you to display in real-time the waveform of the sound signal on the selected sound input.

# <span id="page-42-4"></span>12.8 Real-Time Sonogram

This tool works exactly like the Sonogram function, but it takes its input in real-time from the selected sound input. The speed at which the display moves can be adjusted by clicking on the Settings item in the toolbar.

# <span id="page-42-5"></span>12.9 Real-Time Waveform

This tool displays the amplitude of the signal of the selected sound input in real time. It is convenient for monitoring the sound intensity of a recorded signal, in order to make sure that no clipping is occurring. The speed can be adjusted as either 10, 20 or 40 frames / second (slow, medium, fast).

## <span id="page-43-0"></span>13 Miscellaneous functions

#### <span id="page-43-1"></span>13.1 iTunes library browser

AmadeusPro includes a Media browser, accessible by selection iTunes Library Browser in the Windows menu. In order to edit a song from your iTunes library, select the song in the browser and then click on Edit Selection. If Edit a copy is enabled, the song will open as an "Untitled" document and you will be asked to provide a location when saving it. If it is disabled, then the original file from your iTunes library will be edited. Note that if you do this, the original file will be overwritten when saving.

## <span id="page-43-2"></span>13.2 Memory management

The Advanced preference pane contains the somewhat esoteric Maximal RAM usage setting. It allows you to determine how much sound data **AmadeusPro** puts into memory before it starts using temporary files instead. The advantage of using memory instead of temporary files is that it is much faster to access and will therefore result in a much 'snappier' experience. This however is only true if a sufficient amount of memory is indeed available. If not, the system will use virtual memory instead, which is much less efficient than using temporary files. As a general rule, keep the maximal RAM usage below about one quarter of the total amount of RAM installed in your computer.

#### <span id="page-43-3"></span>13.3 Version checking

The default behaviour of **AmadeusPro** is to regularly check for the availability of new versions of the program if it detects an active internet connection. This check happens weekly, but you can either change this frequency or disable it altogether in the Updates section of the preferences window. No personal information is transmitted during these checks, they consist in simply accessing [this file.](http://www.hairersoft.com/Downloads/AmadeusPro.plist) If you don't trust what software companies tell you (and you would probably be wise not to take everything at face value) you are of course welcome to check that this is true by using tcpdump or your favourite TCP/IP packet sniffer.

If a new version is detected, AmadeusPro can download the update and install it without any user intervention. The default behaviour is to ask the user for permission before starting the download, but if the Download updates automatically checkbox is checked, downloads will start automatically without warning. (It will however present a progress window through which the download can be cancelled.) Installing the download then requires **AmadeusPro** to quit and relaunch itself. If your user account does not have sufficient privileges to erase the old version of **AmadeusPro** and replace it by the new version, you will be asked for an administrator password.

Whenever **AmadeusPro** checks for the presence of a new version of the application, it also checks for new versions of the manual. If a new version is detected, you will be given the opportunity to install it onto your system. The manuals are kept in the Application Support/Amadeus Pro subfolder of your Library folder. The reason for keeping the manual separately from the application is to save bandwidth. The manual currently exists in four languages, but an individual user is unlikely to need more than one of them. Furthermore, the manual is usually not updated between minor releases of the application.

#### <span id="page-43-4"></span>13.4 Updates of the manual

Whenever **AmadeusPro** checks for a new version of the program, it also checks whether an updated version of this user's manual is available. If there is, you will be notified and asked whether you want to download it. If you decline, you will be asked again the next time that AmadeusPro checks on it.

## <span id="page-44-0"></span>13.5 About the licensing system

## <span id="page-44-1"></span>13.5.1 Purchasing a license

Payments for **AmadeusPro** are handled by the payment processor [FastSpring](http://www.fastspring.com/) and all network connections are secured with the latest encryption technology. There are three ways of purchasing a license for AmadeusPro:

- 1. Mac App Store. You can click [this link](https://itunes.apple.com/gb/app/amadeus-pro/id438292371?mt=12) in order to purchase AmadeusPro from the Mac App Store.
- 2. Online purchase. The [online shop](https://sites.fastspring.com/hairersoft/product/store) at <https://sites.fastspring.com/hairersoft/product/store> provides the most flexible way of purchasing an **AmadeusPro** license. The online shop is also the only way of purchasing site licenses and multiple licenses.

Your license will be included in an email sent to you by the payment processor FastSpring (the sender is mailerfastspring.com). Please make sure to set up your spam filter in such a way that this message does not get discarded! Once you have a valid license, open **AmadeusPro** and click on **Register** Now... when presented with the initial 'This copy of Amadeus is unregistered!' dialog. Make sure to enter both your name and your license key exactly as they appear in the email that will be sent to you. Since licenses are tied to the customer's name, using a different name will result in the license being rejected.

3. In-program purchase. An other way to purchase a license for **AmadeusPro** is directly from within the application. This has the advantage of streamlining the registration procedure. Click on Register Now... when presented with the initial 'This copy of Amadeus is unregistered!' dialog. Then, click on the Buy Now... button. This will bring up a dialog asking for your registration and credit card details. An active internet connection is required for this!

After the license has been successfully purchased, it will automatically be entered in the registration dialog by **AmadeusPro.** A copy will also be sent to you by email.

Important Note: There will be no physical shipment taking place in any case. The latest version of AmadeusPro can be downloaded on the [HairerSoft](http://www.hairersoft.com/) website. The address that you enter during the registration process will only be used by the fraud prevention mechanism to verify that your credit card is valid.

## <span id="page-44-2"></span>13.5.2 License management

Unless you are using the Mac App Store version which is always activated, the **Amadeus Pro** menu gives you access to a license manager that shows which licenses for **AmadeusPro** are installed on your system:

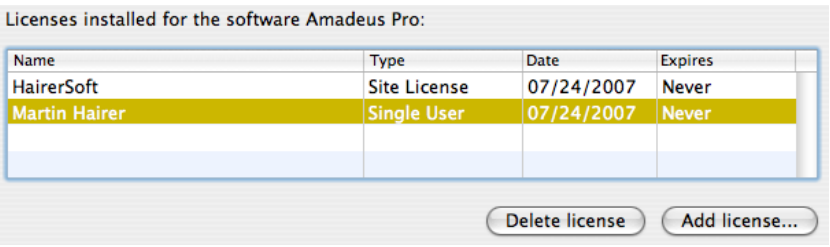

For example, the above system has one single-user license for 'Martin Hairer' and one site license for 'HairerSoft'. Site licenses are accessible to all users on the system, whereas single-user licenses are only accessible to one user.

The license manager allows you to add new licenses and to remove existing licenses (for example, you should remove your license before giving your computer away).

The most important part of the [single-user license agreement](http://www.hairersoft.com/Licenses/AgreementPro_single.txt) is:

*Grant of License*. HairerSoft hereby grants to you, an individual purchasing a single-user license, the right to install and activate AmadeusPro on up to three separate computers for your personal use. Sharing this Software with other individuals is in violation of this license.

In a nutshell, one single-user license allows you to use AmadeusPro on your laptop, your home computer and your work computer. However, if your spouse wishes to use **AmadeusPro** as well, two licenses are required. The precise terms of the single-user license can be found at [this link.](http://www.hairersoft.com/Licenses/AgreementPro_single.txt)

Similarly, the most important part of the [site license agreement](http://www.hairersoft.com/Licenses/AgreementPro_site.txt) is:

*Grant of License*. HairerSoft hereby grants to you, the organization / school / company / university purchasing a site license, the right to install and activate AmadeusPro on an unlimited number of computers belonging to you, provided they are located within a radius of 10km of each other. It can be used on these computers by any individual affiliated to you. Sharing this Software with individuals not directly affiliated to you is in violation of this license.

So, if you are an arts school purchasing a site license, your staff and students can use **AmadeusPro** on the university-owned computers on campus. Your are however not allowed to give away copies of the license for the staff / student's use on their personal computers. Also, if you have a second campus in another town, you will need a second site license. The precise terms of the site license can be found at [this link.](http://www.hairersoft.com/Licenses/AgreementPro_site.txt)

# <span id="page-45-0"></span>13.5.3 Licensing AmadeusPro for multiple users and / or multiple machines

If you have a site license, you can activate **AmadeusPro** for all the users on a given machine by simply entering the license information from a user account with administrator privileges. This will make the site license visible to all users on the current computer, as well as on the computers of your network. You can also transfer licenses "by hand" from one machine to another one by copying the com.HairerSoft.AmadeusPro.plist preferences file that can be found in your Library/Preferences folder.

## <span id="page-46-0"></span>13.5.4 Upgrade policy

Registered users of **AmadeusPro** 1.x are entitled to purchase an upgrade license for **AmadeusPro** at a discounted price (\$39.95 instead of \$59.95). If you purchase a license from within **AmadeusPro** by clicking on the **Purchase now...** button in the registration dialog and a valid **AmadeusPro** 1.x license is detected on your system, you will automatically be led to the purchase of an upgrade license. Otherwise, you will be led to the purchase of a regular license. If this is not what you want, please purchase the requested type of license in the [online shop.](https://order.kagi.com/?L851)

An upgrade license is only valid together with an **AmadeusPro** 1.x license. If **AmadeusPro** cannot detect the presence of a valid AmadeusPro 1.x license on your system, it will ask you to enter your old license when registering.

Important: The upgrade discount only applies to users of **AmadeusPro** 1.x, and *not* to users of Amadeus II (unless of course they previously upgraded to AmadeusPro 1.x).

## <span id="page-46-1"></span>13.5.5 Lost licenses

First of all, please keep your license in a safe place as there is no guarantee that your license can be retrieved. One very convenient and very safe place to store your licenses is the keychain. You can create a new keychain by choosing New Keychain... in the File menu of the Keychain utility. Then you can create secure notes in that keychain by using the New Secure Note Item... function in the File menu. On my computer, I have a keychain called 'Serials' that contains the serial numbers of all the software I own. This is protected by a password separate from my login password. It has the advantage of keeping all the license codes in one single place and of encrypting them so that they cannot be stolen if someone should gain illegitimate access to my account.

There is no guarantee that a lost license can be replaced. If it happens nevertheless that your license is lost, you can request a copy of it by sending an email to [LostLicense@HairerSoft.com.](mailto:LostLicense@HairerSoft.com) Please include in your message both your name and the email under which you originally registered AmadeusPro. In order to avoid fraud, replacement licenses will always be sent to the email that you originally used to register AmadeusPro.

If you change your email address, please send an email from your old account to [ChangeEmail@HairerSoft](mailto:ChangeEmail@HairerSoft.com) [.com.](mailto:ChangeEmail@HairerSoft.com) This email should contain your new address in the body. A confirmation email will be sent to both your old and your new address confirming the change.

# The procedures described in this section are not fully automated and it may therefore take a couple of working days before you get a reply.

## <span id="page-46-2"></span>14 How to's

## <span id="page-46-3"></span>14.1 How to work with your iTunes music library

There is nothing easier than editing a song from your iTunes music library: either use the **iTunes Library** Browser from the Windows menu or drag the song directly from iTunes onto the AmadeusPro icon in the dock. In order to add a new file edited with **AmadeusPro** to your iTunes library, the easiest way is to either use the dedicated **Export to iTunes Library** function from the **File** menu or to drag the file from the Finder onto the iTunes library.

Warning: Apple does not allow third parties to read protected AAC files. Songs purchased on Apple's iTunes Store can therefore not be edited with AmadeusPro, unless they were purchased from [iTunes Plus.](http://www.apple.com/pr/library/2007/05/30itunesplus.html) The easiest workaround to this situation is to burn the song to a CD with iTunes and then to open it from the CD with AmadeusPro.

## <span id="page-47-0"></span>14.2 How to convert a sound from one file format to another

A very common operation is to convert a sound from one format to another one, for example to encode a song from a CD to either Mp3 or M4a or to create FLAC files for archiving. Just open the sound into AmadeusPro by using the Open command from the File menu or by dragging the icon of the sound you wish to convert from the Finder onto the **AmadeusPro** icon in the dock.

Then select **Save As...** from the **File** menu and select the desired destination format in the pop-up menu located at the bottom of that dialog. You may optionally wish to tweak the settings associated to that particular format by clicking on the Settings... button. See Section [4](#page-12-1) for a description of the various formats and the settings that go with them.

# <span id="page-47-1"></span>14.3 How to create a CD from a tape or vinyl recording

It is possible to achieve this without ever leaving **AmadeusPro** and without installing any additional software by following these steps:

- Record the tape or vinyl to a new document, as explained in Section [5.1.](#page-17-2) Make sure that the recording is performed in stereo with a sampling rate of 44.1kHz.
- Optionally remove any background hiss as explained in Section [9.](#page-31-2)
- Place markers at the junctions between songs. In most cases, this can be done automatically with the Generate Markers... function in the Selection menu. If this doesn't work (for example in a live recording), you can place them manually. Markers mark the beginning of a track, so that in most instances you would want to place a marker at the very beginning of your file.
- Choose Burn to CD... from the Sound menu. If you wish to create a CD with gapless playback (when there are smooth transitions between songs), you should choose 0 as the gap size. Otherwise, 2 seconds is a standard value. You can create a CD with CD-TEXT information which will then display the name of the currently played song and the title of the album on certain CD players. The title of a song will be given by the name of the marker which marks the start of the song. You should therefore make sure that there is a marker located at the very beginning of the document as well.

If the document contains songs by different performers, it is possible to store this information within CD-TEXT as well. You should choose either 'Performer:Title' or 'Title (Performer)' in the 'Markers' menu and name your markers accordingly. For example, if your document contains the song 'Breathe' performed by Pink Floyd, you should name the corresponding marker either 'Pink Floyd: Breathe' or 'Breathe (Pink Floyd)' depending on which naming convention you choose.

• After clicking OK, the standard system CD burning dialog will give you the choice of which CD burner to use and at which speed to burn the CD. Insert a blank disk and hit OK again. You are done. Important: Before you can burn an AmadeusPro document to CD, you need to make sure that it consists of a stereo track and that its quality is 16 Bit / 44.1 kHz. If the quality is different from 16 Bit / 44.1 kHz, use the Characteristics... function from the Sound menu to adjust it.

## <span id="page-48-0"></span>14.4 How to record from the output of another program

Note first of all that AmadeusPro has the ability to directly record from an internet stream (like an internet radio). See Section [11.4](#page-36-4) for more details.

Sometimes, you may wish to record the output of another program (for example [iTunes](http://www.apple.com/itunes/) or [Safari\)](http://www.apple.com/safari/). One possible way of achieving this is to connect the sound output of your computer (the headphone port) back into the line in input. This is however not very elegant and results in a slight loss of quality due to the two analog / digital conversions that take place.

Important: Do not use this procedure to import a sound from your iTunes library into AmadeusPro, unless it is a protected AAC file. For unprotected files, use the procedure described in Section [14.1.](#page-46-3)

Solving this problem in a more elegant way is not possible without the help of some additional software. Two popular free software solutions used to be SoundFlower and Jack (see [http://jackaudio.org/\)](http://jackaudio.org/). Unfortunately, as of now (October 2018), development on both projects seems to have ceased and they both appear to be incompatible with recent versions of macOS. Several commercial solutions are available though.

# <span id="page-48-1"></span>15 Troubleshooting

The most common causes for problems concern the recording / playback functions since these are the ones where it is easiest to change the settings by mistake in such a way that the resulting behaviour appears strange. This section lists a few common problems and some remedies.

## <span id="page-48-2"></span>15.1 I can't hear anything when playing back

- 1. Check that you have selected the correct output device in the Output tab of the Sound preference panel. (We are talking about **AmadeusPro**'s preference panel here, not the system one! The settings there override those in the system preferences.)
- 3. Reboot your computer. It happens (rarely, but still) that the audio driver gets into a strange state and refuses to work properly.
- 4. If you are using external hardware for playback, check that it is connected properly to your computer. Can you get iTunes to play back through it?
- 5. If your sound output device has more than two channels, it might be that you are not directing sound to the correct hardware channels. Change the channel association in the Advanced Settings dialog accessible from the Output pane of the Sound preferences panel.

## <span id="page-48-3"></span>15.2 I don't hear what I am recording

- 1. Make sure that the Playthrough checkbox is ticked in the recording window.
- 2. Follow the steps above to make sure that playback works.
- 3. Are the [vu-meters](http://en.wikipedia.org/wiki/VU_meter) moving? If not, follow the steps below to make sure that recording works.

#### <span id="page-49-0"></span>15.3 I can't record anything or the recording is not what I expect

- 1. On Mojave, check that AmadeusPro has access to your computer's microphone: go to the "Security & Privacy" system preference panel, click on the "Privacy" tab, select "Microphone", and make sure that AmadeusPro is checked in the list on the right.
- 2. Check that you have selected the correct input device in the Input pane of the Sound preference panel. (We are still talking about **AmadeusPro**'s preference panel here, not the system one.)
- 3. Make sure that the Gain sliders are sufficiently far to the right.
- 4. If you are using external hardware for recording, check that it is connected properly to your computer. Do the vu-meters move if you select that device in the Input tab of the Sound system preferences panel?
- 5. If you are using a microphone, make sure that it either includes a preamplifier or that it is connected to a 'microphone' input. Most models of Macintosh have a 'line-in' input instead which does *not* include a preamplifier. One of the cheapest preamplifiers around is the iMic from Griffin's. (Make sure that the little black switch on it is in the correct location.)
- 6. If you are using the Record to new Document... function, make sure that you have selected the desired quality in the Quality tab of the recording window.
- 7. If you are using the Record function, it will create a recording with the same characteristics as the current sound. Make sure that this is what you want.
- 8. As above, it might be that you are not recording sound from the correct hardware channels. Change the channel association in the **Advanced Settings** dialog accessible from the **Input** pane of the **Sound** preferences panel or equivalently from the Input pane of the Record to new file window.
- 9. Reboot your computer, it might simply be that the audio drivers got into a 'bad' state.

## <span id="page-49-1"></span>15.4 Frequently Asked Questions

A list of frequently asked questions is maintained at the following adress:

#### <http://www.hairersoft.com/pro.html#3>

Furthermore, tips and discussions on using **AmadeusPro** can be found on the user's forum at

#### <http://www.hairersoft.com/forum/>

The remainder of this section contains the state at the time of "printing" of the FAQ:

## <span id="page-49-2"></span>15.4.1 What are the differences between AmadeusPro and AmadeusLite?

The main differences are:

• AmadeusLite only supports audio files with a single (mono or stereo) track.

- AmadeusLite does not include any batch processor.
- AmadeusLite does not include the repair centre.
- AmadeusLite does not include any sound analysis tools.
- AmadeusLite does not allow to schedule recordings.
- AmadeusLite cannot record from internet streams.

Besides this, several functions in AmadeusPro have more options giving finer control.

# <span id="page-50-0"></span>15.4.2 Why didn't I get a license key?

If you purchased AmadeusPro on the Mac App Store, you will not be issued with a license key. Indeed, applications purchased on the Mac App Store do not require a license key to run. If you still have the demo version of **AmadeusPro** installed on your computer, you can simply move it to the trash bin and then reinstall it from within the Purchases tab of the App Store application.

## <span id="page-50-1"></span>15.4.3 Why are CD track names all wrong on CDs burned by AmadeusPro?

They only appear so in iTunes. The reason is that instead of correctly reading the CD-TEXT information contained on the CD (which is what a CD player does), iTunes tries to be smart and queries an online database (Gracenote) that tries to recognise the CD based on the lengths of the tracks. Chances are that your home-made CD will be matched with some completely unrelated commercial CD that just happens to have the same (or similar) track lengths, thus the resulting garbage. Apart from lobbying Apple to fix that bug (feature?) of iTunes, there's not much that one can do. To be fair, one possibility would be to burn the CD as a data CD instead of an Audio CD, but then most CD players wouldn't play it.

As you can guess from the explanation, this problem is not specific to **AmadeusPro** at all. It is just the same if you burn the CD with iTunes or any other other CD burning software.

# <span id="page-50-2"></span>15.4.4 Why does AmadeusPro refuse to create an Mp3/AAC file from my recording?

This can happen if you try to create a high-quality compressed file from low-quality uncompressed audio, which is something that you would not want to do on purpose. Just decrease the bitrate in the Mp3/AAC settings to a lower value.

# <span id="page-50-3"></span>15.4.5 Could you add a key shortcut for function XYZ?

Go to the "Keyboard" system preferences panel, it allows you to assign key shortcuts to arbitrary menu items.

## <span id="page-51-0"></span>15.4.6 The sliders for the record levels are greyed out and the input level is inappropriate, why?

These sliders directly control the hardware. Therefore, they are only active if your hardware actually does provide gain control and the driver of your hardware implements it correctly. If your particular hardware doesn't support it, there's nothing that one can do about it. You should be careful to adjust the level of the signal to the correct level before it reaches your hardware (or using the controls of the hardware if it has some). Also, make sure that you are actually using the correct sound input device. You can check whether a particular device supports gain adjustment with the "Audio MIDI Setup" application in your Applications/Utilities folder (select the device and check whether the input sliders there are greyed out).

Note that the iMic has a little black switch that allows you to switch between microphone level input and line-in level input. Make sure that this switch is in the appropriate position.

## <span id="page-51-1"></span>15.4.7 AmadeusPro attempts to make an internet connection at startup! What the heck?

Occasionally, Amadeus makes an http query to see whether a new version of the manual is available. What happens is exactly the same as what happens when you click on [this link](http://www.hairersoft.com/Downloads/ManualsLite/Info.plist) (i.e. it just downloads a piece of text).

## <span id="page-51-2"></span>15.4.8 I cannot open m4p files purchased on Apple's iTunes Store with AmadeusPro, why?

With QuickTime 6.5.1 (the update coming with iTunes 4.5), Apple decided without prior notice to forbid third-party applications the access to m4p files. One workaround is to play the files in iTunes and to use [Jack](http://www.jackosx.com/) to record the output from iTunes. Another workaround is to burn the file on an Audio CD and to open it from there.

# <span id="page-51-3"></span>16 Acknowledgment to third party software

AmadeusPro relies on a number of third-party open source software packages. Its functionality would be nowhere near what it is today without these fabulous gifts to the community. They are listed in this section, together with the corresponding internet links and licensing information.

## <span id="page-51-4"></span>16.1 Ogg Vorbis

The libraries VorbisLib and VorbisFileLib are licensed under a BSD-type license. Its terms are:

## Copyright (c) 2002, [Xiph.org](http://www.xiph.org/) Foundation

Redistribution and use in source and binary forms, with or without modification, are permitted provided that the following conditions are met:

- Redistributions of source code must retain the above copyright notice, this list of conditions and the following disclaimer.

- Redistributions in binary form must reproduce the above copyright notice, this list of conditions and the following disclaimer in the documentation and/or other materials provided with the distribution.

- Neither the name of the Xiph.org Foundation nor the names of its contributors may be used to endorse or promote products derived from this software without specific prior written permission.

THIS SOFTWARE IS PROVIDED BY THE COPYRIGHT HOLDERS AND CONTRIBUTORS "AS IS" AND ANY EXPRESS OR IMPLIED WARRANTIES, INCLUDING, BUT NOT LIMITED TO, THE IM-PLIED WARRANTIES OF MERCHANTABILITY AND FITNESS FOR A PARTICULAR PURPOSE ARE DISCLAIMED. IN NO EVENT SHALL THE REGENTS OR CONTRIBUTORS BE LIABLE FOR ANY DIRECT, INDIRECT, INCIDENTAL, SPECIAL, EXEMPLARY, OR CONSEQUENTIAL DAM-AGES (INCLUDING, BUT NOT LIMITED TO, PROCUREMENT OF SUBSTITUTE GOODS OR SER-VICES; LOSS OF USE, DATA, OR PROFITS; OR BUSINESS INTERRUPTION) HOWEVER CAUSED AND ON ANY THEORY OF LIABILITY, WHETHER IN CONTRACT, STRICT LIABILITY, OR TORT (INCLUDING NEGLIGENCE OR OTHERWISE) ARISING IN ANY WAY OUT OF THE USE OF THIS SOFTWARE, EVEN IF ADVISED OF THE POSSIBILITY OF SUCH DAMAGE.

The libraries OggLib and VorbisEncLib are licensed under the LGPL (GNU Library General Public License). For a copy of the LGPL, see the link

<http://www.HairerSoft.com/LGPL.txt> .

All the source code used to build these libraries can be obtained at

<http://www.xiph.org/ogg/vorbis/download.html> .

# <span id="page-52-0"></span>16.2 LAME

LAME is the package used to provide Mp3 encoding in **AmadeusPro.** LAME is licensed under the LGPL (GNU Library General Public License). For a copy of the LGPL, go to the link

<http://www.HairerSoft.com/LGPL.txt> .

The LAME source code can be obtained at

<http://www.mp3dev.org/mp3/> .

The copy of lame used in **AmadeusPro** uses a patch allowing to add a specified number of null bytes at the beginning of a file. This is so that **AmadeusPro** can then write the metadata to the file by itself. This patch can be obtained at

<http://www.hairersoft.com/Downloads/lamepatch> .

# <span id="page-52-1"></span>16.3 mpg123

mpg123 is the package used to provide Mp2 and Mp3 decoding in **AmadeusPro.** mpg123 is licensed under the LGPL (GNU Library General Public License). For a copy of the LGPL, see the link

<http://www.HairerSoft.com/LGPL.txt> .

The mpg123 source code can be obtained at

<http://www.mpg123.de/> .

## <span id="page-53-0"></span>16.4 FLAC

FLAC is licensed under the LGPL (GNU Library General Public License). For a copy of the LGPL, see the link

<http://www.HairerSoft.com/LGPL.txt> .

The FLAC source code can be obtained at

<http://flac.sourceforge.net/download.html> .

## <span id="page-53-1"></span>16.5 FFmpeg

FFmpeg is the software used to read and write WMA files. FFmpeg is licensed under the LGPL (GNU Library General Public License). For a copy of the LGPL, see the link

<http://www.HairerSoft.com/LGPL.txt> .

The FFmpeg source code can be obtained at

<http://ffmpeg.mplayerhq.hu/download.html> .

## <span id="page-53-2"></span>16.6 MTCoreAudio

The MTCoreAudio framework is licensed under the following terms:

MTCoreAudio.framework is Copyright (c) 2004 by Michael C. Thornburgh [zenomt@armory.com.](mailto:zenomt@armory.com) All rights reserved.

MTCoreAudio.framework and its source code may be used, modified, incorporated, et ceterated for free by anyone for any purpose. I request, but do not require, that credit for any use of the code is given. I request, but do not require, to be notified of the incorporation of this code into other works.

THIS SOFTWARE IS PROVIDED BY THE COPYRIGHT HOLDER "AS IS" AND ANY EXPRESS OR IMPLIED WARRANTIES, INCLUDING, BUT NOT LIMITED TO, THE IMPLIED WARRANTIES OF MERCHANTABILITY AND FITNESS FOR A PARTICULAR PURPOSE ARE DISCLAIMED. IN NO EVENT SHALL THE COPYRIGHT OWNER BE LIABLE FOR ANY DIRECT, INDIRECT, IN-CIDENTAL, SPECIAL, EXEMPLARY, OR CONSEQUENTIAL DAMAGES (INCLUDING, BUT NOT LIMITED TO, PROCUREMENT OF SUBSTITUTE GOODS OR SERVICES; LOSS OF USE, DATA, OR PROFITS; OR BUSINESS INTERRUPTION) HOWEVER CAUSED AND ON ANY THEORY OF LIA-BILITY, WHETHER IN CONTRACT, STRICT LIABILITY, OR TORT (INCLUDING NEGLIGENCE OR OTHERWISE) ARISING IN ANY WAY OUT OF THE USE OF THIS SOFTWARE, EVEN IF ADVISED OF THE POSSIBILITY OF SUCH DAMAGE.

The MTCoreAudio source code can be obtained at

[http://aldebaran.armory.com/ zenomt/macosx/MTCoreAudio/](http://aldebaran.armory.com/~zenomt/macosx/MTCoreAudio/) .

## <span id="page-54-0"></span>16.7 AMPreferencePane

AMPreferencePane is free software available from

<http://www.harmless.de/cocoa.php> .

It is distributed under the [BSD license.](http://www.opensource.org/licenses/bsd-license.php)

Copyright (c) 2007, Andreas Mayer [\(andreas@harmless.de\)](mailto:andreas@harmless.de)

## <span id="page-54-1"></span>16.8 ILCrashReporter

ILCrashReporter is free software available from

<http://www.infinite-loop.dk/developer/> .

It is Copyright (c) 2004 Claus Broch, Infinite Loop. All rights reserved.

The version used by **AmadeusPro** has been modified to fix a number of minor glitches. The source code for the modified version can be found [here.](http://www.hairersoft.com/Downloads/CrashReporter.zip)

# <span id="page-54-2"></span>17 Bug reporting

Even though I make every possible effort to track down bugs before a new version of **AmadeusPro** is released, the complexity of the project makes it unavoidable that some of them slip through. If you believe that you have found a bug in AmadeusPro, please report it to [Martin@HairerSoft.com](mailto:Martin@HairerSoft.com) and I will make every attempt to correct it. However, please make sure to respect the following guidelines that will make things so much easier for both of us since I will be able to provide you with a more useful reply and there is a much higher chance that I will actually be able to fix things:

- Make sure that you are using the latest version of **AmadeusPro.** It may well be that the bug has already been fixed!
- Please check the [FAQ](http://www.hairersoft.com/AmadeusPro/AmadeusProFAQ.html) and read this manual to make sure that your bug is not a well-known problem. Example: Please don't report the fact that AmadeusPro cannot read protected AAC files!
- Describe the bug in a short but precise way and, if possible, include detailed step by step instructions on how to reproduce it. State precisely what the observed consequences of your manipulations are and what consequences you expected instead. Include as much relevant information as possible. This usually comprises at least the version of your operating system and the characteristics of the sound you were working with when the bug occurred. Example: If the bug concerns the recording functions, state precisely what hardware you are using for recording.
- If the bug leads to a crash of **AmadeusPro**, there should be a dialog appearing that gives you the possibility of sending a crash log back to HairerSoft. Please do so, this will help improving future versions. Adding information on what you were doing when the crash occurred greatly helps in tracking down the problem.

# <span id="page-55-0"></span>17.1 Disclaimer

Just to avoid getting into any sort of legal trouble, I have to mention that I am not responsible for any damage or loss of data that may (however unlikely this is) be caused by this or any other version of AmadeusPro to your computer, whether this damage is caused by incorrect operation or by a bug in the program.

# <span id="page-56-0"></span>Index

batch processing, [29](#page-28-1) bitrate, [13,](#page-12-2) [15](#page-14-4) characteristics, [8](#page-7-1) clipping, [8](#page-7-1) cracks, [33](#page-32-0) decibels, [9,](#page-8-2) [41](#page-40-1) favorite actions, [28](#page-27-3) file format 3GP, [14](#page-13-4) AAC, [14](#page-13-4) AIFF, [14](#page-13-4) Amadeus Pro, [14](#page-13-4) AMR, [15](#page-14-4) CAF, [15](#page-14-4) FLAC, [15](#page-14-4) Mp3, [15](#page-14-4) NEXT/Sun, [16](#page-15-4) Ogg Vorbis, [16](#page-15-4) QuickTime, [16](#page-15-4) Sound Designer, [16](#page-15-4) Wave, [17](#page-16-4) WMA, [17](#page-16-4) frequency, [7](#page-6-2) Lame, [15](#page-14-4) markers, [12](#page-11-2) import / export, [17](#page-16-4) metadata, [13](#page-12-2) mpg123, [15](#page-14-4) noise reduction, [35](#page-34-1) normalizing, [26](#page-25-3) octave, [22](#page-21-3) Oscilloscope, [43](#page-42-6) period, [7](#page-6-2) playback device, [22](#page-21-3) envelope, [11](#page-10-3) speed, [21](#page-20-1) volume, [22](#page-21-3) Plug-ins Audio Units, [24,](#page-23-3) [26](#page-25-3)

VST effects, [27](#page-26-1) presets, [28](#page-27-3) regular expression, [30](#page-29-1) RMS power, [26](#page-25-3) sample, [8](#page-7-1) sampling depth, [8](#page-7-1) sampling rate, [8](#page-7-1) Scheduler, [20](#page-19-2) semitone, [22](#page-21-3) sonogram, [41](#page-40-1) spectrogram, [41](#page-40-1) stereo sound, [8](#page-7-1) waveform, [8](#page-7-1) waveform crossings, [24](#page-23-3)